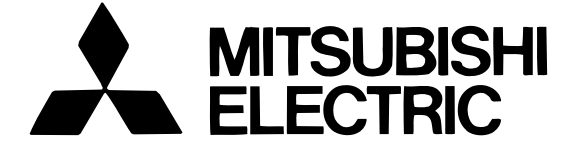

### **Mitsubishi Electric Building Air-conditioner Control System**

# **Центральный контроллер Модель: G-50A**

Руководство пользователя: web-управление

#### Содержание

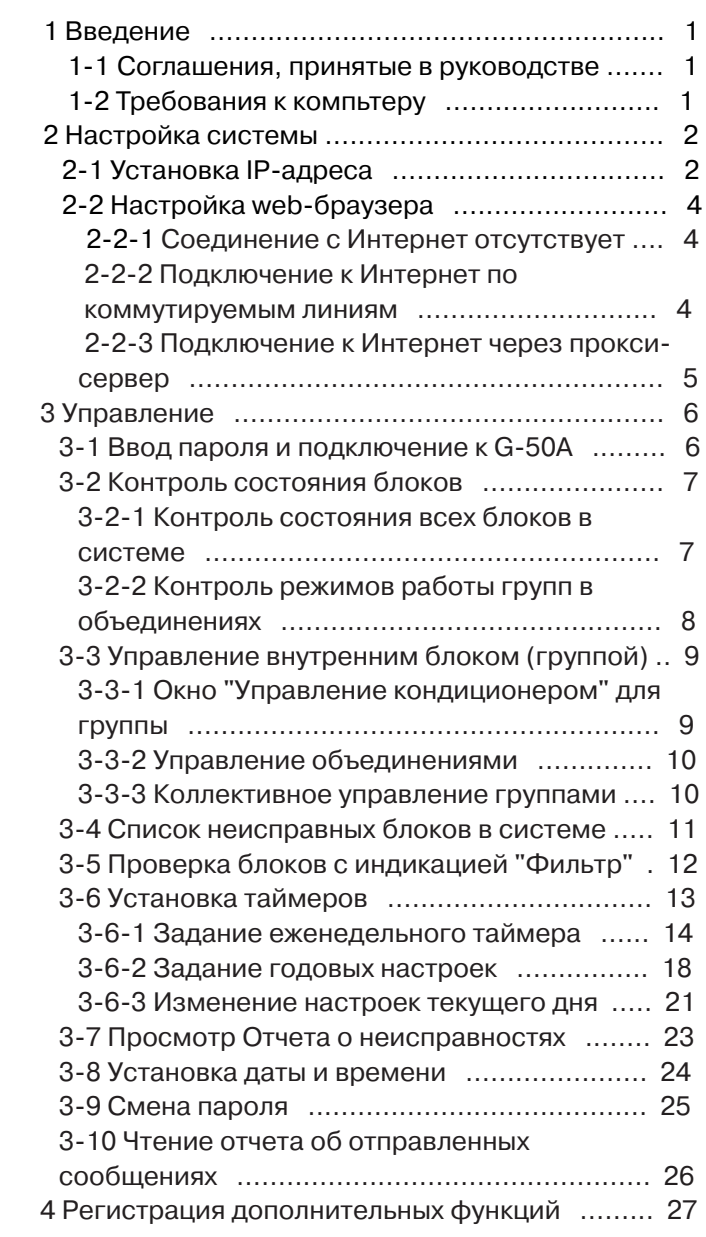

Внимательно прочитайте данное руководство перед эксплуатацией центрального контроллера. Руководство может потребоваться в процессе эксплуатации, поэтому храните его в доступном для обслуживающего персонала месте.

## **1 Введение**

Специальной функцией центрального контроллера G50A является реализация возможности контроля и управления климатическим оборудованием с любого компьютера, подключенного к локальной сети. При этом не требуется установка дополнительного программного обеспечения на эти компьтеры (за исключением web-браузера).

### **1-1 Соглашения, принятые в данном руководстве**

Если отсутстсвует уточнение, то при упоминании "Windows" подразумевается Windows 98, Windows Me, Windows 2000 и Windows XP

Примечание: Windows - зарегистрированный товарный знак компании Microsoft Corporation в США и других странах. "Нажатие" означает непродолжительное нажатие левой кнопки мыши при спозиционированном на объекте указателе.

"Двойной щелчок" означает быстрое двойное нажатие левой кнопки мыши.

Если отсутствует уточнение, то изображения на мониторе компьютера, приведенные в качестве примеров, относятся к Windows 2000 и Internet Explorer 5.5

### **1-2 Требования к компьютеру**

Для контроля и управления климатическим оборудованием компьютер должен отвечать следующим требованиям.

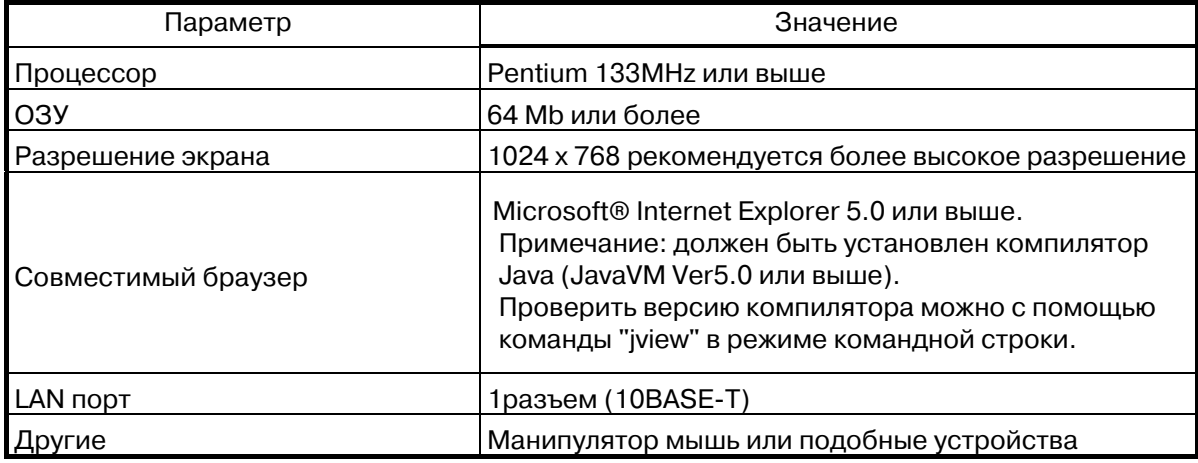

Примечание: Windows - зарегистрированный товарный знак компании Microsoft Corporation в США и других странах.

## **2 Настройка системы**

В этом разделе описаны способы настройки операционной системы и браузера, необходимые для контроля и управления климатическим оборудованием.

### **2-1 Установка IP-адреса**

Необходимо установить IP адрес компьютера для подключения к G-50A с помощью браузера. Например, если IP-адрес G-50A установлен [192.168.1.1], то компьютер должен принадлежать той же подсети и иметь IP-адрес, например, [192.168.1.101].

Если G-50A подключается к существующей локальной сети, то IP-адрес для G-50A и РС выдает системный администратор.

Примечание: если используется отдельная линия для G-50A и РС, то рекомендуется придерживаться следующих диапазонов адресов: G-50A [192.168.1.1] - [192.168.1.40], PC [192.168.1.101] - [192.168.1.150]

(1) Откройте Панель управления (меню [Пуск] ->[Настройка] -> [Панель Управления])

(2) В окне [Панель Управления] откройте раздел [Сеть и

 удаленный доступ к сети]. Откройте [Подключение по локальной сети]. Нажмите кнопку [Свойства].

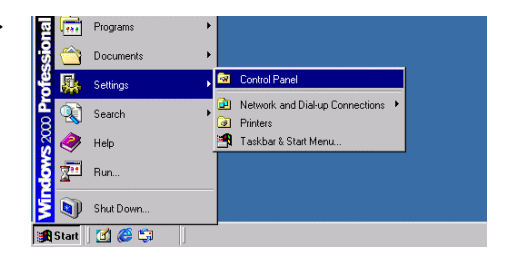

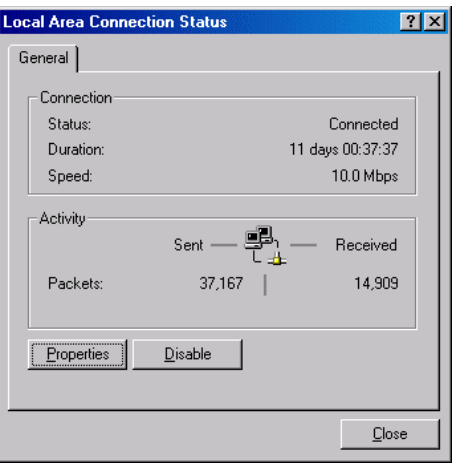

(3) В окне [Подключение по локальной сети -Свойства] выберите [Протокол Интернета - TCP-IP] и нажмите кнопку [Свойства].

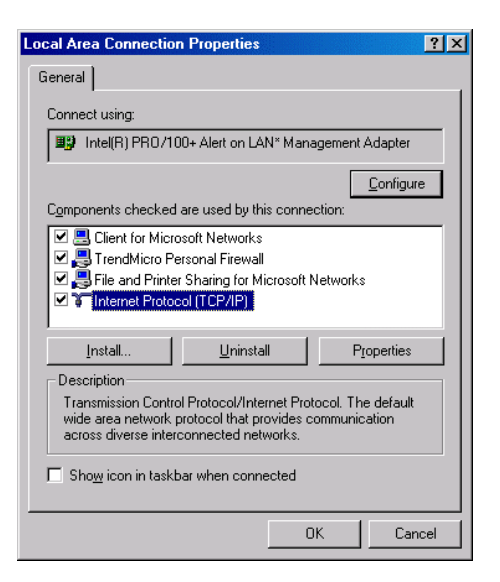

(4) В окне [Интернет протокол TCP-IP - Свойства] нажмите [Использовать следующий IP-адрес] и введите IPадрес в активное поле, например [192.168.1.101]. Задайте [255.255.255.0] для Маски подсети.

> Примечание: уточните у системного администратора IP-адрес и маску подсети.

(5) Нажмите [ОК] для закрытия данного диалога и закройте остальные окна настройки параметров сети.

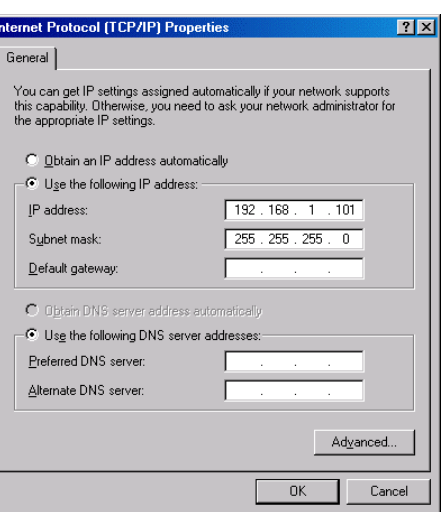

### **2-2 Настройка web-браузера**

Выполните следующие настройки web-браузера, для обеспечения его взаимодействия с G-50A. Примечание: Элементы пользовательского интерфейса, приведенные в качестве примера, относятся к Internet Explorer 5.5

#### **2-2-1 Соединение с Интернет отсутствует**

Если компьютер, который используется для управления климатическим оборудованием, не предполагается подключать к Интернет, то пользуйтесь приведенными ниже рекомендациями для настройки браузера.

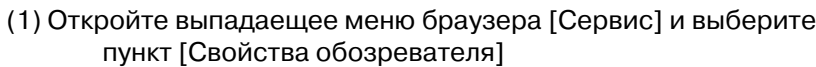

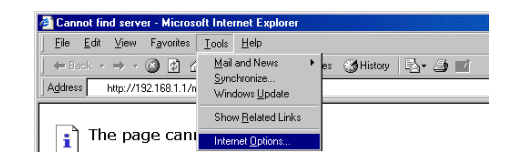

- (2) В окне [Свойтва обозревателя] выберите закладку [Подключения] для отображения окна, показанного на рисунке.
- (3) Выберите [Не использовать] в области [Настройка удаленного доступа]. Кнопкой [ОК] сохраните настройки и закройте окно.

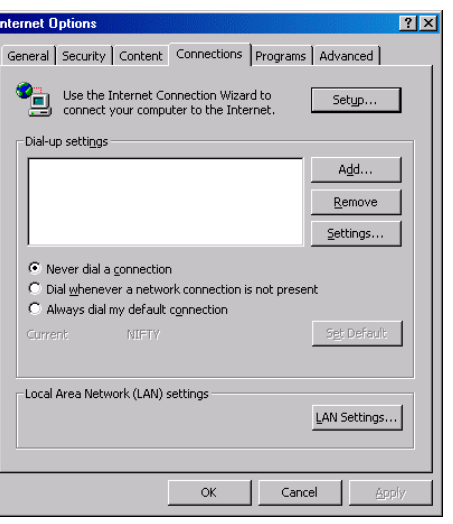

#### **2-2-2 Подключение к Интернет по коммутируемым линиям**

Если компьютер, который используется для управления климатическим оборудованием, предполагается подключить к Интернет по коммутируемым (телефонным) линиям, то пользуйтесь приведенными ниже рекомендациями для настройки браузера.

- (1) Откройте выпадаещее меню браузера [Сервис] и выберите пункт [Свойства обозревателя]
- $\overrightarrow{y}$   $\rightarrow$   $\overrightarrow{y}$   $\overrightarrow{y}$   $\overrightarrow{y}$   $\overrightarrow{y}$   $\overrightarrow{y}$   $\overrightarrow{y}$   $\overrightarrow{y}$   $\overrightarrow{y}$   $\overrightarrow{y}$   $\overrightarrow{y}$   $\overrightarrow{z}$   $\overrightarrow{y}$   $\overrightarrow{y}$   $\overrightarrow{y}$   $\overrightarrow{z}$   $\overrightarrow{y}$   $\overrightarrow{z}$   $\overrightarrow{y}$   $\overrightarrow{z}$   $\overrightarrow{y}$   $\overrightarrow{z}$   $\overrightarrow{z}$   $\overrightarrow{z}$  Synchronize...<br>
Windows Update Address http://192.168.1.1/n Show Related Links  $\begin{bmatrix} \cdot \\ 1 \end{bmatrix}$  The page cand **starnet Ontione**  $|?|x|$ General Security Content Connections Programs Advanced Use the Internet Connection Wizard to<br>connect your computer to the Internet.  $Setup...$ -<br>Dial-un settings Internet Connection (Default)  $Add...$  $Remove$ </u>  $\underline{{\sf S}}$ ettings...  $\bullet$  Never dial a connection ⊙ Dial whenever a network connection is not present C Always dial my default connection Set Default Current Internet Connection -<br>Local Area Network (LAN) settings LAN Settings...  $\alpha$ Cancel Apply

▶ es ③History | 2 - 4 ■

ot find server - Microsoft Internet Expl

Favorites Tool:

**ZA** Cann Edit View

- (2) В окне [Свойтва обозревателя] выберите закладку [Подключения] для отображения окна, показанного на рисунке.
- (3) Выберите [Использовать при отсутствии подключения к сети] в области [Настройка удаленного доступа]. Кнопкой [ОК] сохраните настройки и закройте окно.

#### **2-2-3 Подключение к Интернет через прокси-сервер**

Если компьютер, который используется для управления климатическим оборудованием, предполагается подключить к Интернет через прокси-сервер, то пользуйтесь приведенными ниже рекомендациями для настройки браузера.

Соединение с прокси-сервером будет выполняться только при доступе в Интернет.

- (1) Откройте выпадающее меню браузера [Сервис] и выберите пункт [Свойства обозревателя]
- (2) В окне [Свойтва обозревателя] выберите закладку [Подключения] для отображения окна, показанного на рисунке.
- (3) Выберите [Не использовать] в области [Настройка удаленного доступа].
- (4) Нажмите кнопку [Настройка сети ...] [Настройка локальной сети] для отображения диалога [Настройка локальной сети]

(5) В окне [Настройка локальной сети] пометьте [Использовать прокси-сервер], а также [Не использовать прокси-сервер для локальных адресов]. Нажмите кнопку [Дополнительно...].

ot find server - Mici **ALCan** Edit View  $\rightarrow 0000$ Mail and News 85 GHistory | 2 G M Synchronize...<br>Windows Update http://192.168.1.1/n Show Related Links The page can

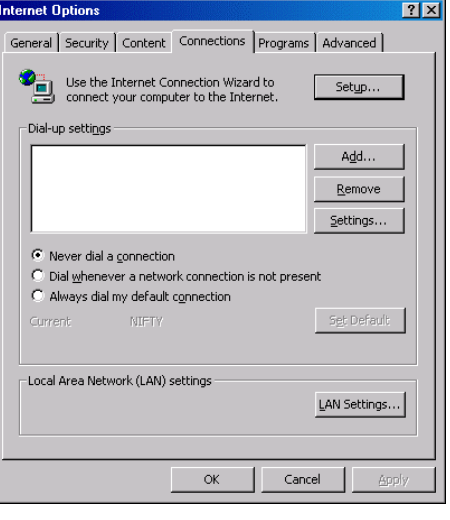

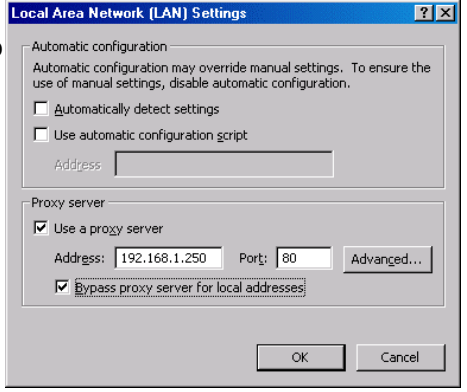

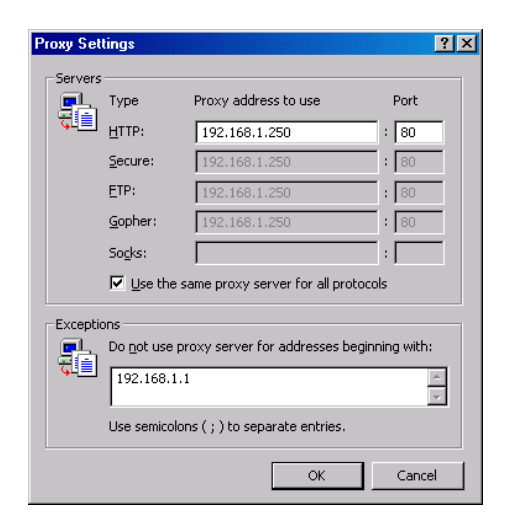

- (6) Введите IP-адрес G-50A (например, 192.168.1.1) в области [Исключения] диалога [Параметры прокси-сервера] и нажмите кнопку [ОК] для сохранения настроек.
- Примечание: если в системе управления задействовано более одного G-50A, то следует указать все IP-адреса, разделяя их ";" или использовать "\*", например, [192.168.1.\*]

## **3 Управление**

Ниже описано подключение web-браузера к G-50A , а также способы контроля и изменения рабочих параметров климатического оборудования.

Примечание: Если по каким-либо проичинам G-50A был перезапущен (отключали питание или изменяли основные настройки), то перед тем как осуществлять доступ к нему дождитесь, когда экран прибора вернется к нормальной индикации (это может занять несколько минут). В противном случае в браузере будут отображать некорректрные данные или появится сообщение о недоступности прибора.

### **3-1 Ввод пароля и подключение к G-50A**

(1) Введите адрес в поле [Адрес] браузера как показано ниже. Нажмите кнопку [Enter] на клавиатуре. Появится экран идентификации пользователя.

> http:// [IP-адрес G-50A] /maintenance.html Примечание: Например, "http://192.168.1.1/maimtenance.html", если IP-адрес G-50A [192.168.1.1]

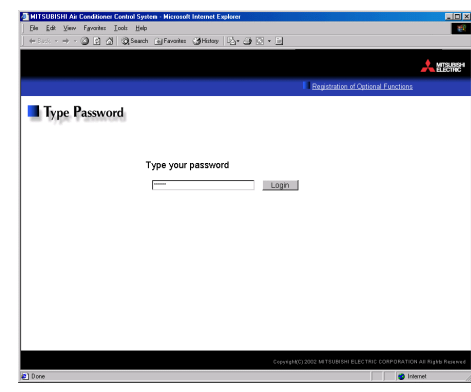

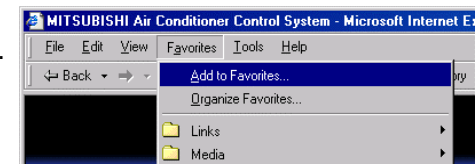

(2) Вы можете добавить эту страницу в папку [Избранное] для того, чтобы впоследствии не вводить адрес вручную.

(3) Введите имя пользователя и пароль, затем нажмите кнопку [Login]. Появится экран управления системой кондиционирования, описание которого находится на следующей странице. Ниже представлена таблица, в которой указаны начальные имена пользователей и пароли для различных уровней доступа: "пользователь", "управляющий", "специалист по обслуживанию". Пользователям следует сообщить имя и пароль, соответствующих уровню "пользователь"

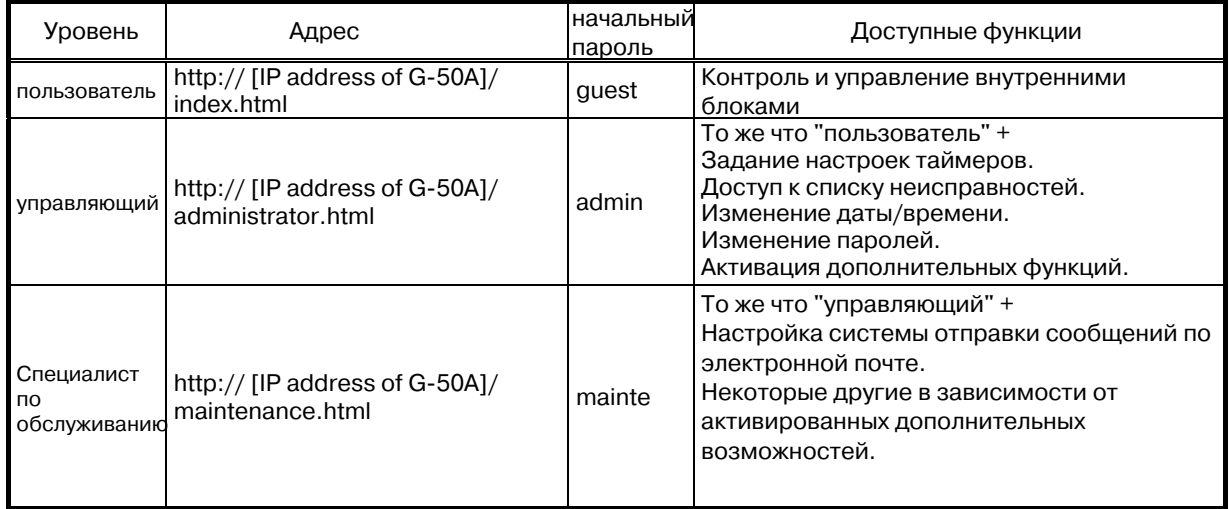

### **3-2 Контроль состояния внутренних блоков**

Ниже описан способ контроля рабочих параметров групп внутренних блоков на групповом экране или груп блоков в объединениях. Если имя пользователя и пароль были ведены правильно, то появляется экран, на котором помещены иконки всех групп внутренних блоков в системе.

Примечание: Если программное обеспечение вашего прибора имеет версию ниже чем 2.10, то для обновления экрана следует нажимать кнопку [Update]. В последующих версиях программного обеспечения предусмотрено автоматическое обновление экрана. Для обновления ПО прибора обратитесь к поставщику оборудования.

#### **3-2-1 Контроль режимов работы всех групп в системе**

Нажмите кнопку [Monitor/Operation] в меню (на черном фоне), а затем - [Condition List] в подменю (на синем фоне). Появится экран оборажающий все группы в системе.

Этот экран удобен для просмотра состояния групп (включен/выключен, неисправен и др.). Например, какие кондиционеры забыли выключить при уходе?

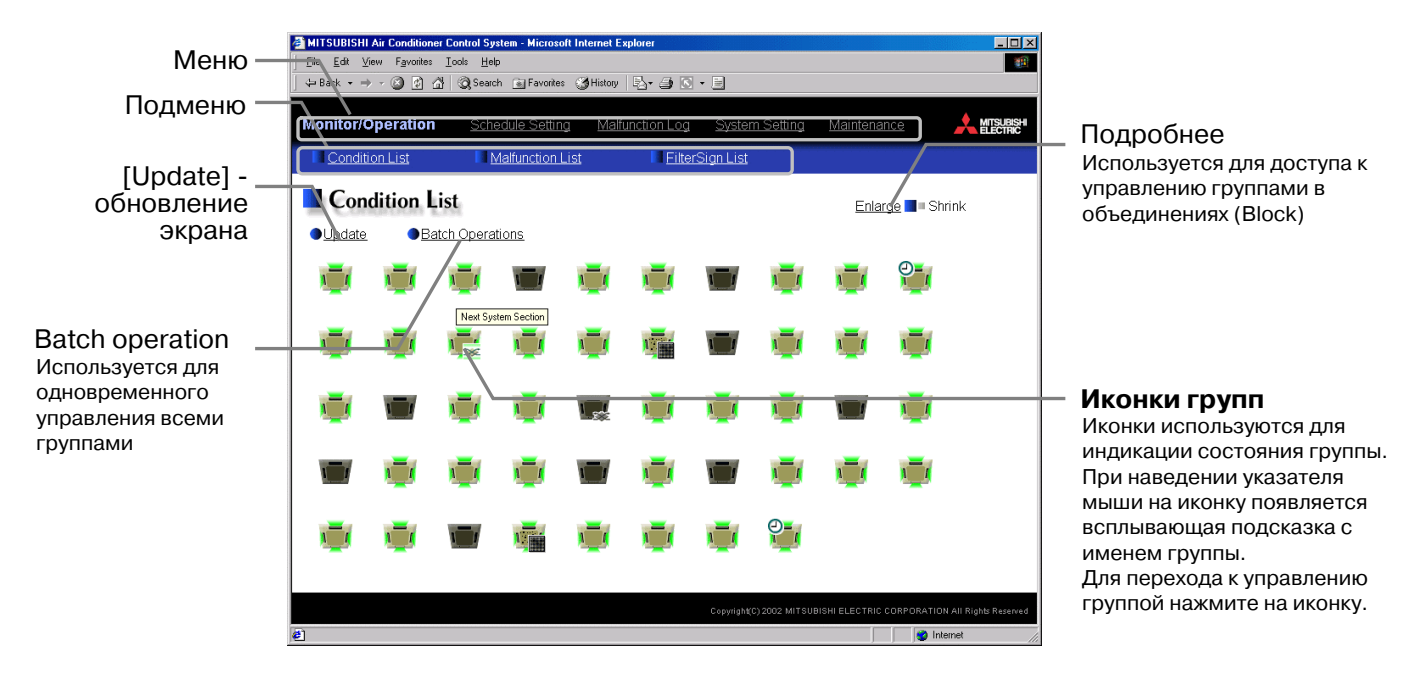

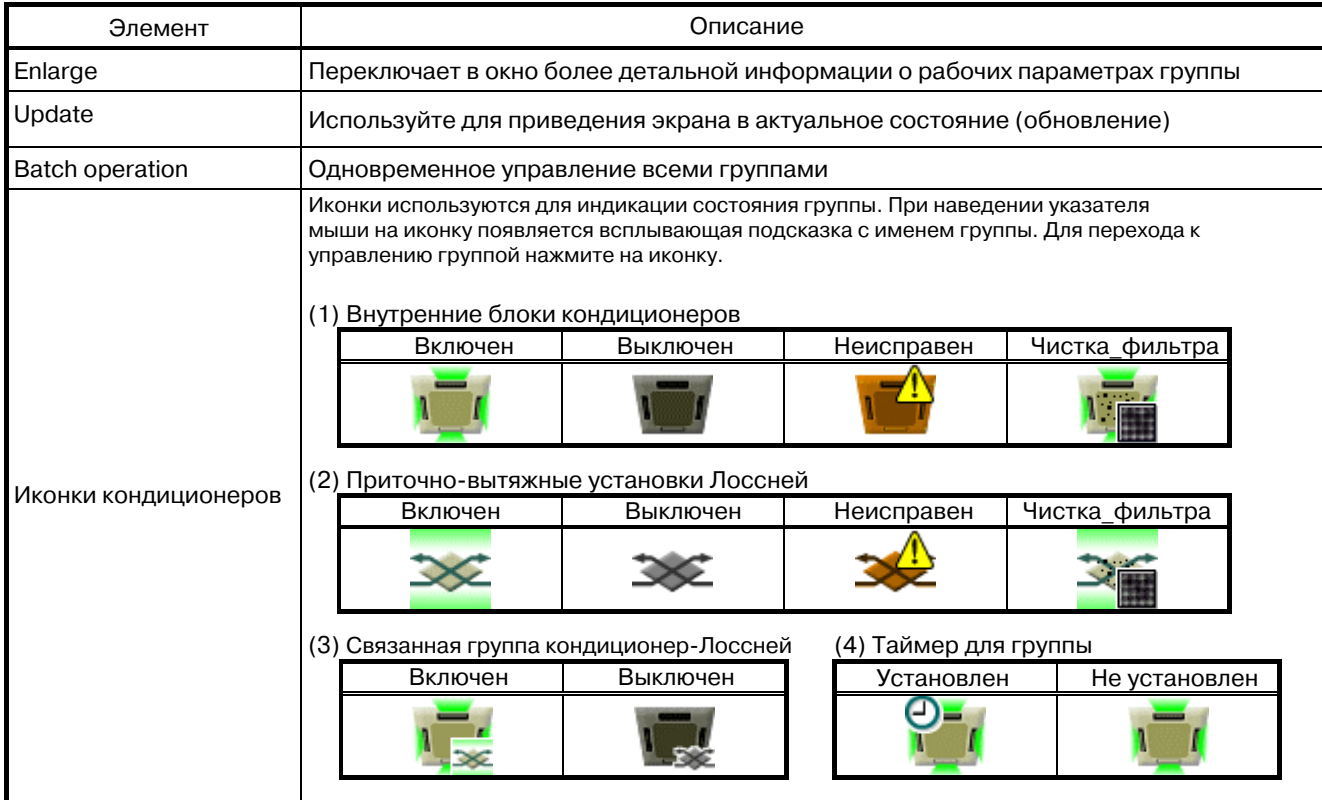

#### **3-2-2 Контроль режимов работы групп в объединениях (Block)**

Нажмите кнопу [Enlarge] для перехода в экран более детальной информации о состоянии и рабочих режимах групп в объединениях.

Используйте этот экран, если тербуется получить информацию о состоянии всех групп, отсутствующую на предыдущем экране "Список групп", или если требуется посмотреть состояние групп, входящих в объединение.

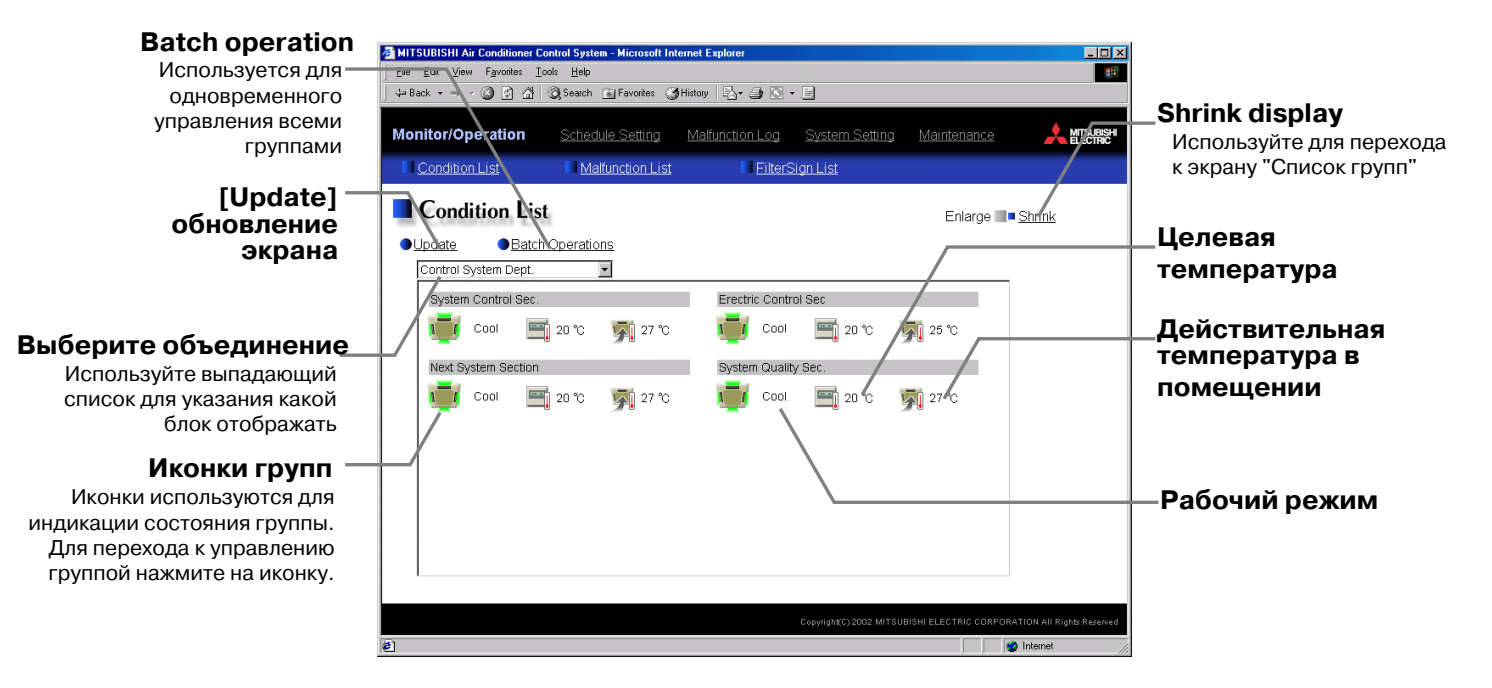

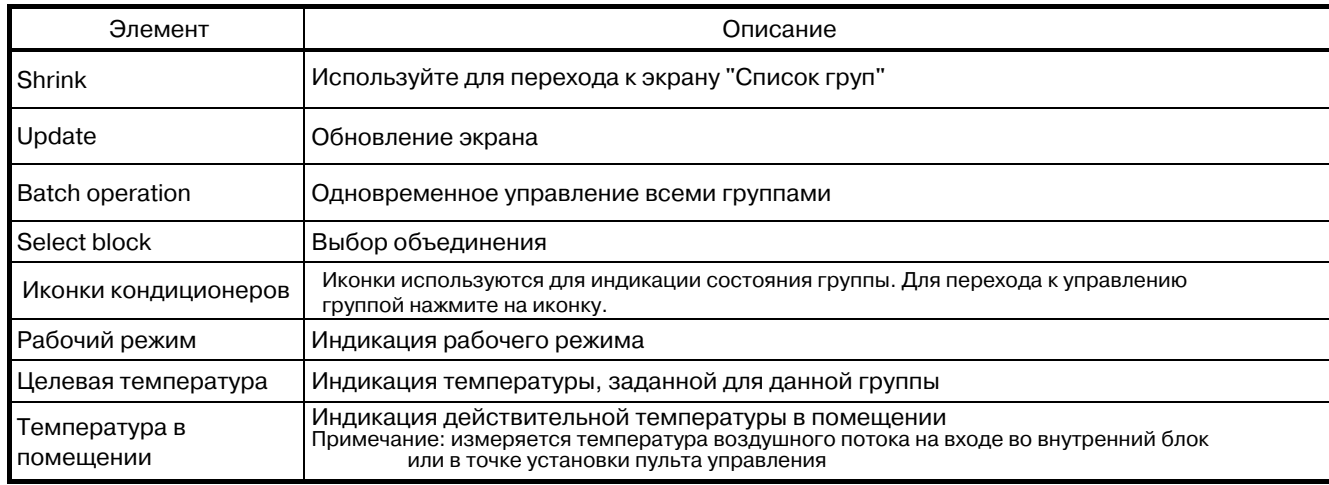

### **3-3 Управление внутренним блоком (группой)**

Ниже представлено описание экрана "Управление кондиционером", который может относиться к выбранной группе, к объединению или ко всем группам одновременно.

#### **3-3-1 Окно "Управление кондиционером" для группы**

При нажатии на иконку группы в окне "Список групп" или в окне списка групп, входящих в объединение, происходит переход в окно управления группой. При входе элементы этого окна находятся в соответствии с текущими параметрами кондиционеров в группе. При изменении параметров в этом окне, команда на исполнение передается группе только после нажатия кнопки [ОК]. Для перехода к предыдущему окну без изменения настроек используйте кнопку [Cancel].

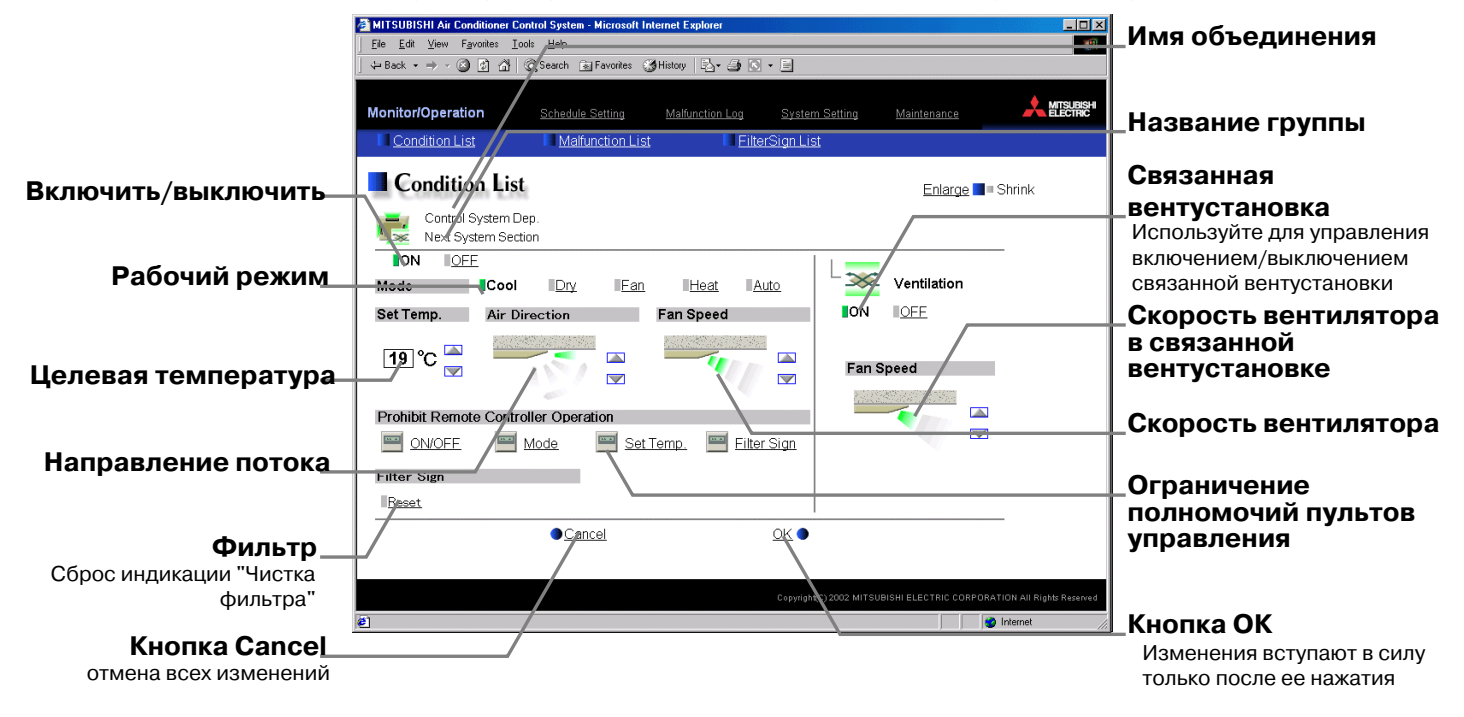

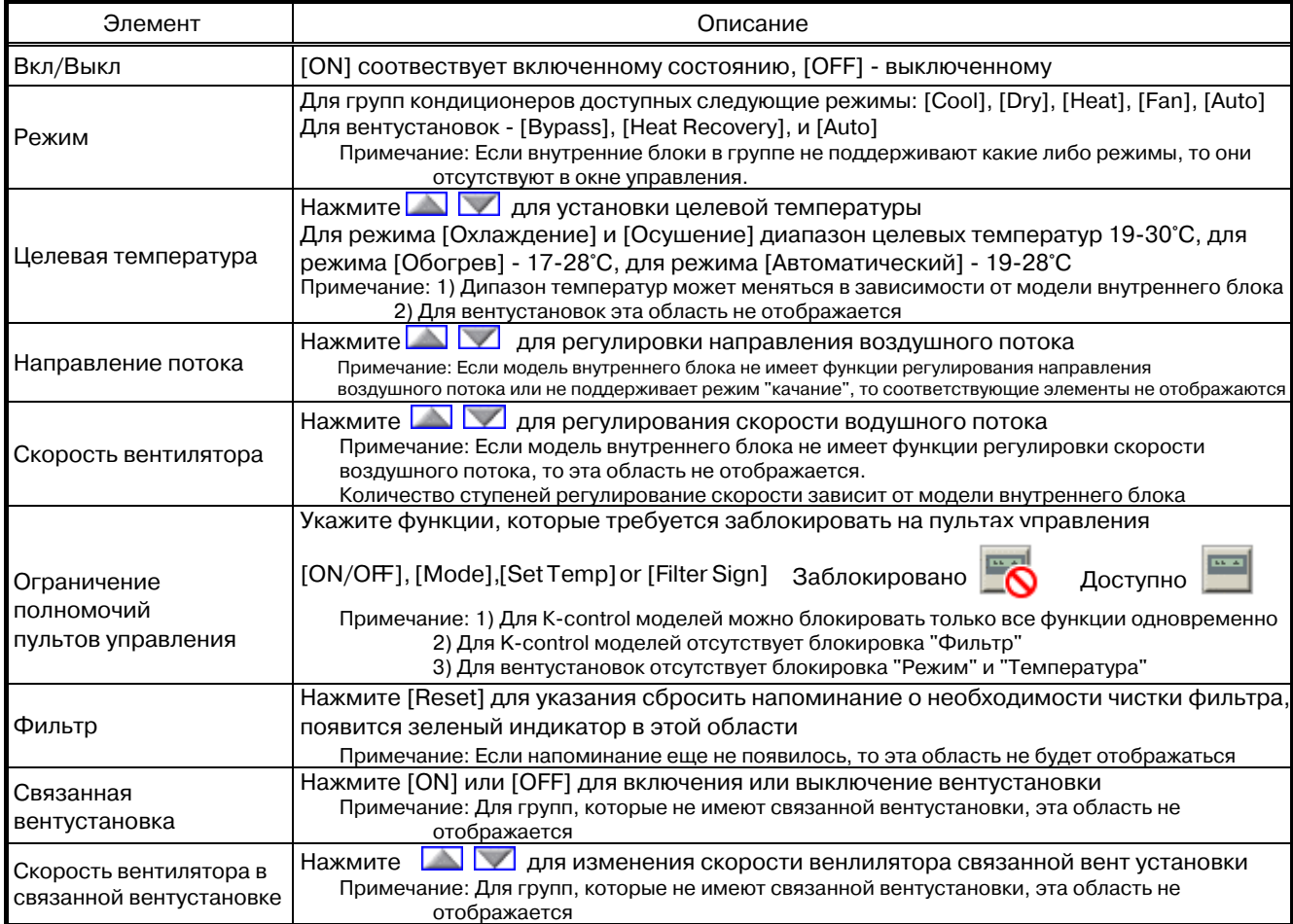

#### **3-3-2 Управление объединениями**

- (1) Выберите объединение, которым требуется управлять, в окне, содержащем список всех объединений. Нажмите [Batch Operation] для перехода в окно управления объединением. Если выбранное объдинение включает в себя и внутренние блоки кондиционеров и вентустановки Лоссней, то появляется окно, предлагающее указать какими приборами предполагается управлять: кондиционерами или вентустановками. Если объединение состоит из однотипных приборов: только кондиционеров или только вентустановоок, то это окно пояляться не будет.
- (2) После внесения изменений в окне управления объединением нажмите [OK] для отправки измененных параметров в систему управления. Для выхода из этого окна без внесения изменений в рабочие параметры объединения, нажмите [Cancel]

Примечание: При выполнении коллективных установок диапазон целевых температур 19 ~ 28°C.

Примечание: При выполнении коллективного сброса индикации "Фильтр" происходит обнуление таймеров, подсчитывающих наработку, во всех блоках, принадлежащих объединению, даже в тех, где индикация еще не появилась. Поэтому рекомендуется использовать коллективный сброс индикации при одновременной чистке фильтров в объединении.

#### **3-3-3 Коллективное управление группами**

пояляться не будет.

(1) В окне "Список групп" нажмите [Batch Operation] для перехода в окно коллективного управления группами. Если система включает в себя и внутренние блоки кондиционеров и вентустановки Лоссней, то появляется окно, предлагающее указать какими приборами предполагается управлять: кондиционерами или вентустановками. Если система состоит из однотипных приборов: только кондиционеров или только вентустановоок, то это окно

(2) После внесения изменений в окне коллективного управления группами нажмите [OK] для отправки измененных параметров в систему управления. Для выхода из этого окна без внесения изменений в рабочие

параметры групп, нажмите [Cancel]

Примечание: При выполнении коллективных установок диапазон целевых температур 19 ~ 28°C.

Примечание: При выполнении коллективного сброса индикации "Фильтр" происходит обнуление таймеров, подсчитывающих наработку, во всех блоках системы, даже в тех, где индикация еще не появилась. Поэтому рекомендуется использовать коллективный сброс индикации при одновременной чистке фильтров в системе.

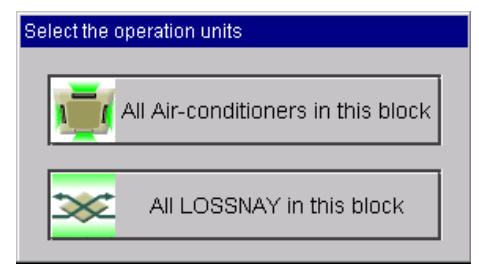

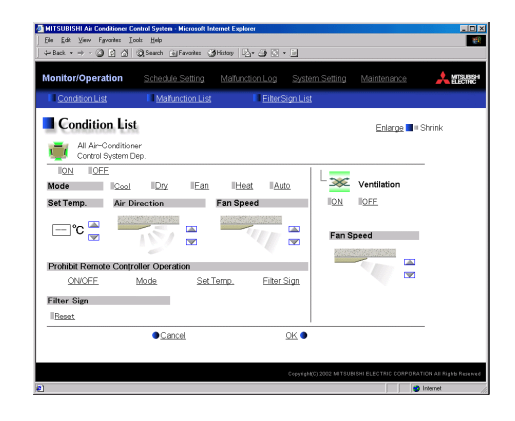

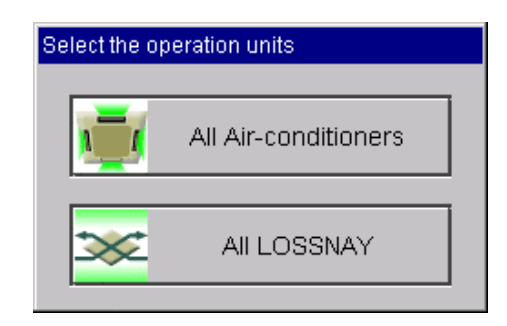

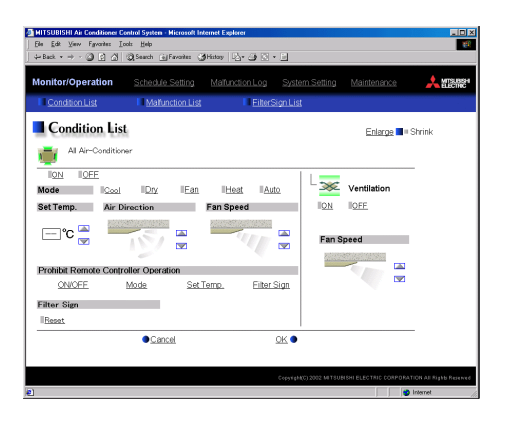

### **3-4 Список неисправных блоков в системе**

Используя меню [Monitor/Operation], выберите подменю [Malfunction List]. Ниже появится список блоков неисправных в текущее время.

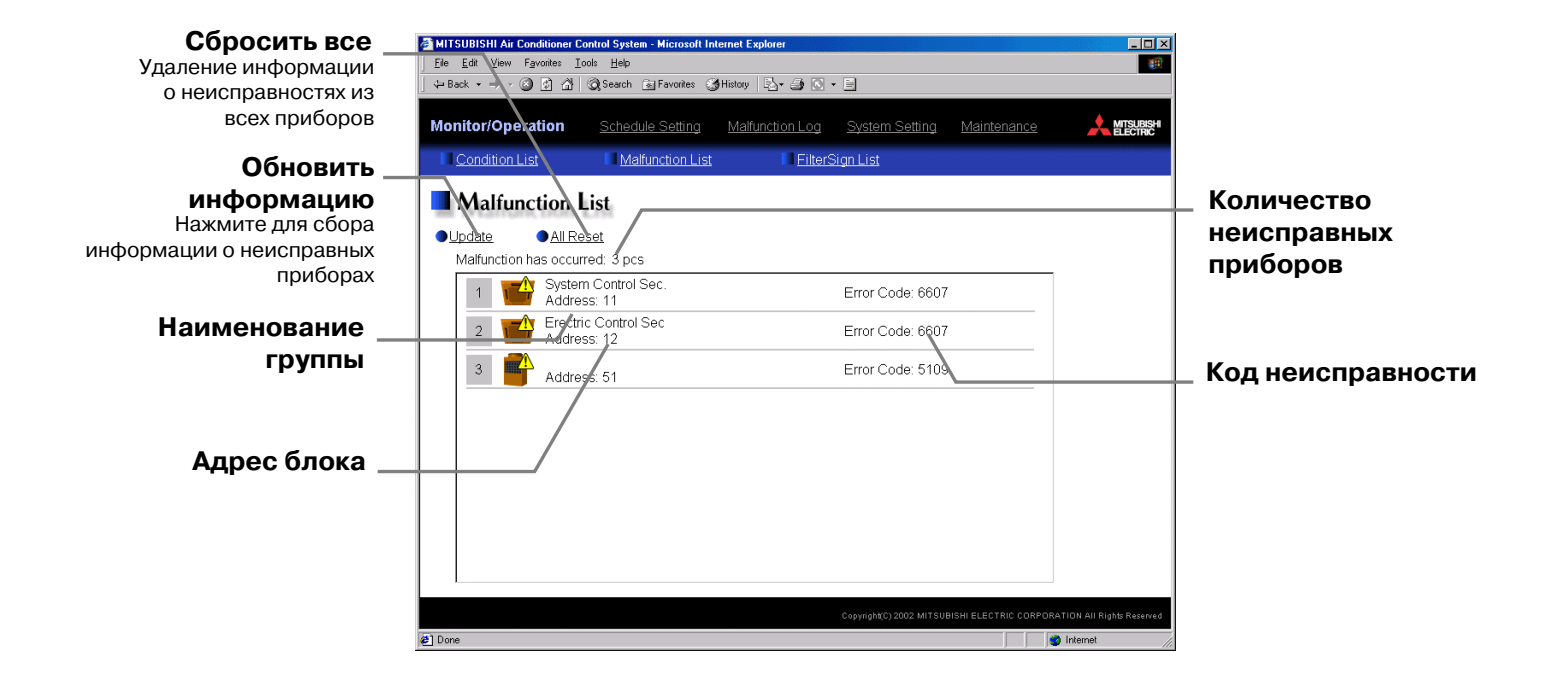

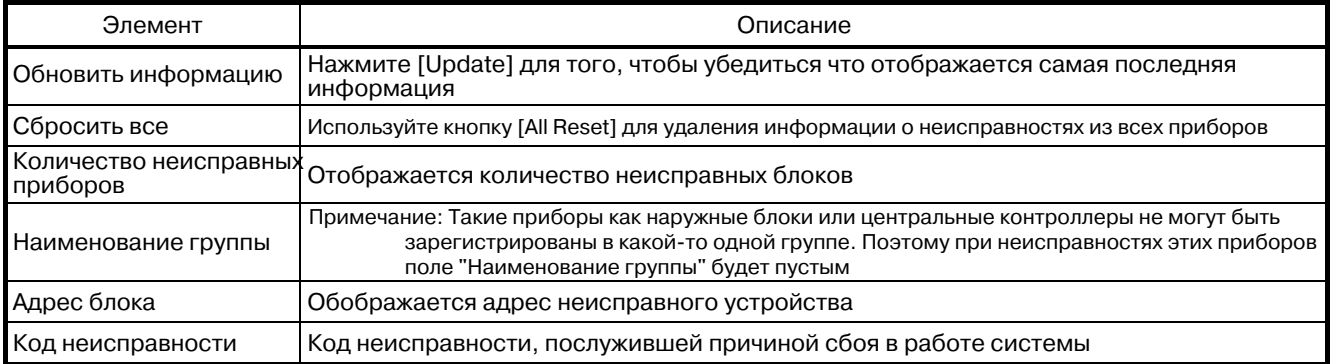

### **3-5 Проверка блоков с индикацией "Фильтр"**

Используя меню [Monitor/Operation], выберите подменю [Filter Sign List]. Ниже появится список блоков, суммарная наработка которых, превысила установленный для чистки фильтров интервал.

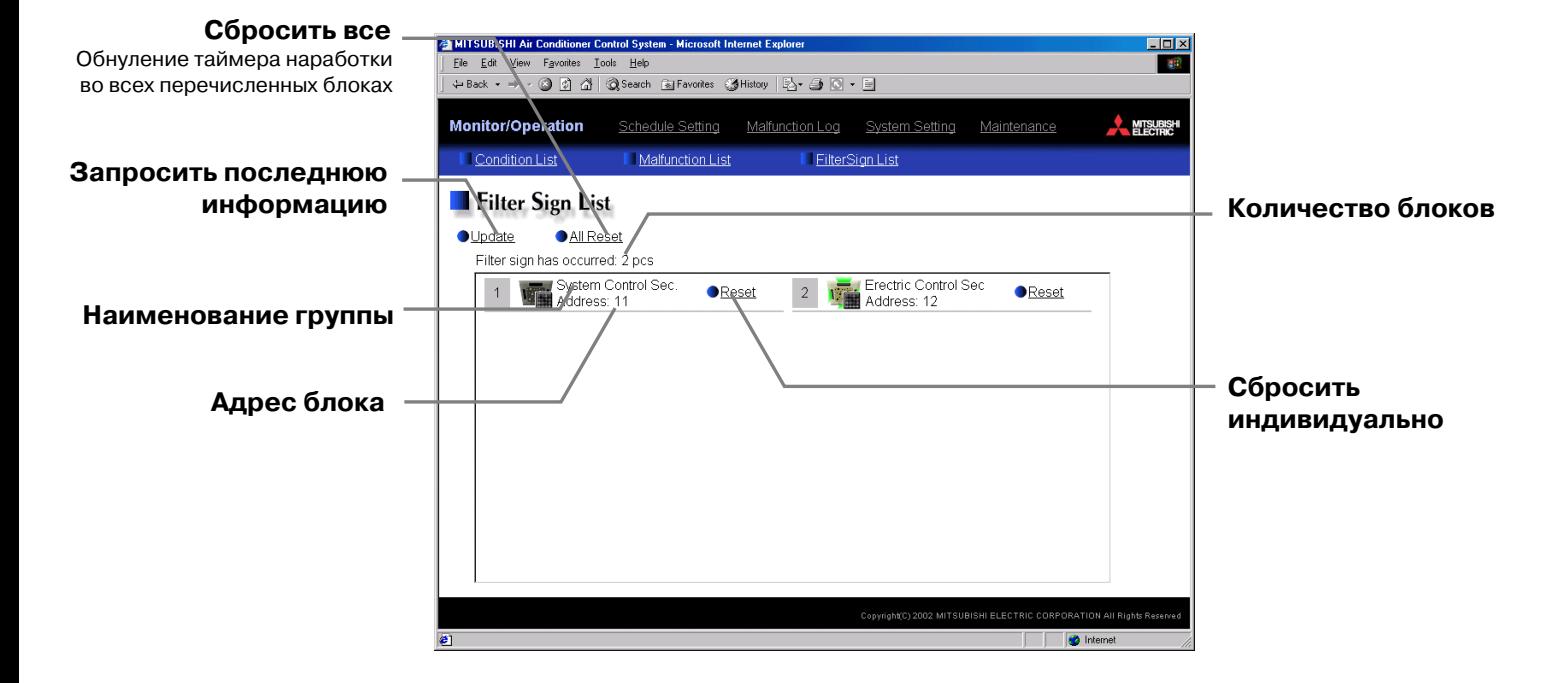

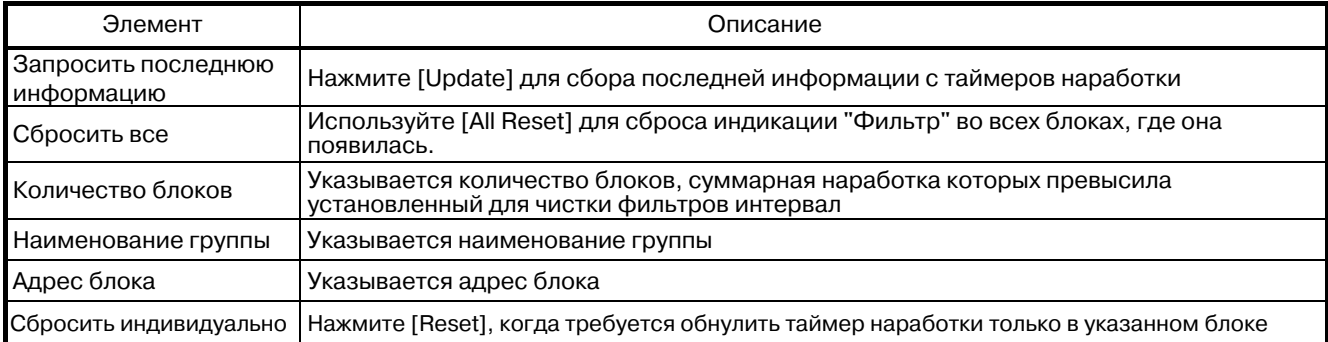

### **3-6 Установка таймеров**

Если функция расширенного таймера [Annual schedule/Weekly schedule] активирована, то допускается задавать ежедневный, еженедельный или ежегодный график работы системы. В противном случае допускается использовать только стандартный еженедельный таймер, встроенный в G-50A (подробности по выполнению настроек можно найти в Руководстве по эксплуатации G-50A).

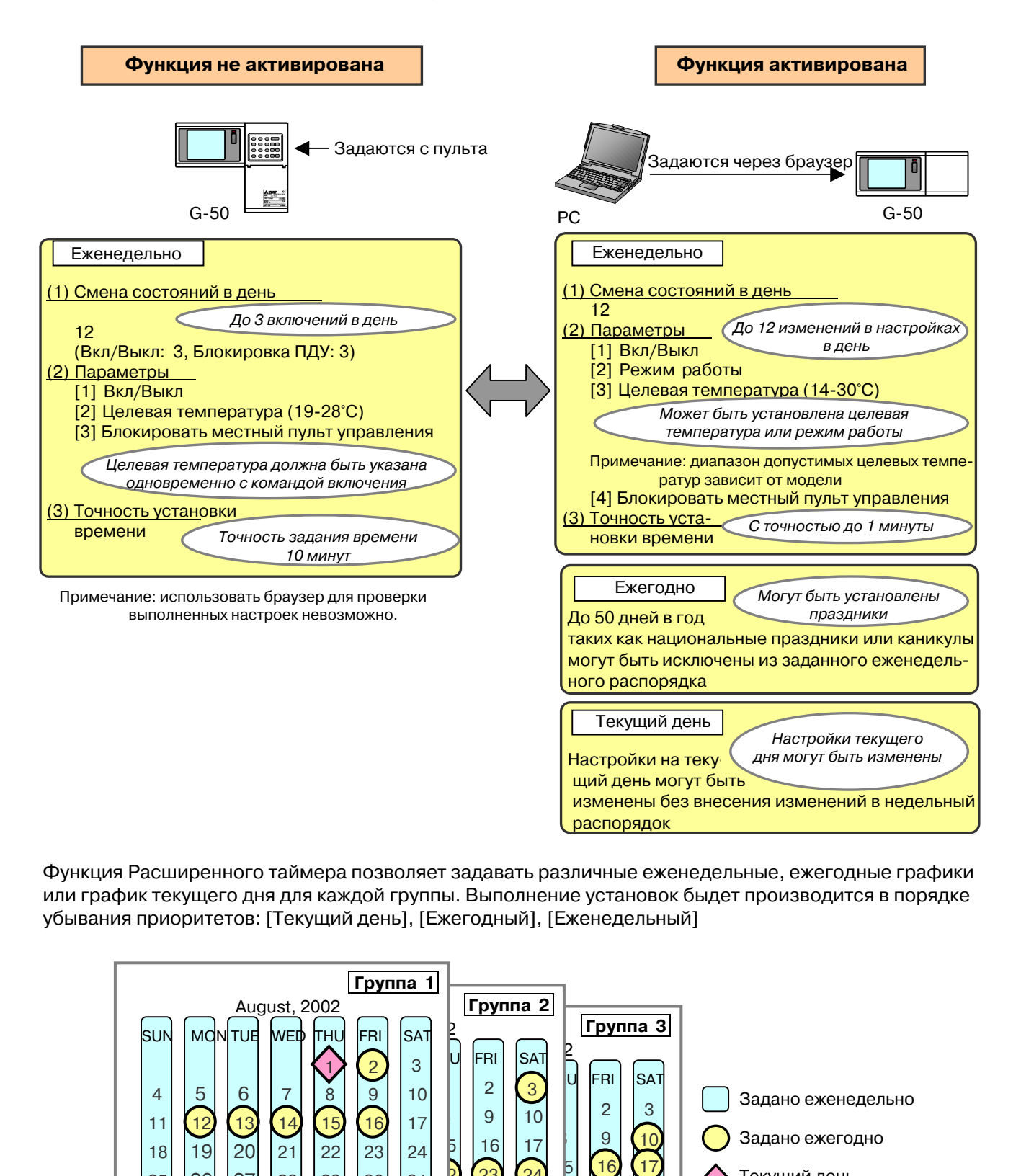

Функция Расширенного таймера позволяет задавать различные еженедельные, ежегодные графики или график текущего дня для каждой группы. Выполнение установок быдет производится в порядке убывания приоритетов: [Текущий день], [Ежегодный], [Еженедельный]

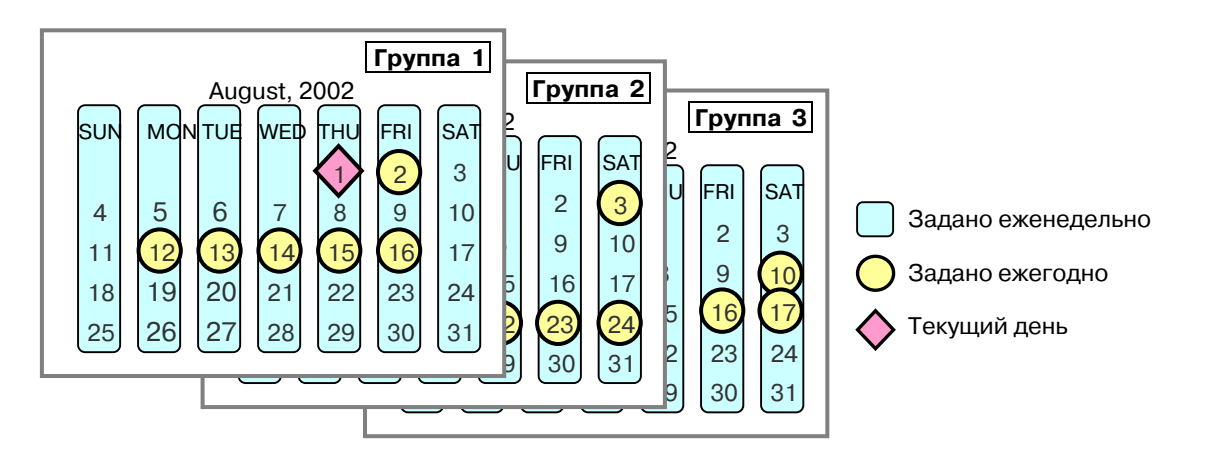

#### **3-6-1 Задание еженедельного графика**

Используя меню [Schedule Setting], выберите подменю [Weekly Schedule] для отображения окна Задания установок еженедельного таймера. Перед выполнением настроек требуется указать, к чему они будут относиться.

Примечание: Установленный режим работы будет выполняться пока не сменится другим режимом таймерных настройкек или пока пользователь не изменит его. Поэтому, задавая настройки на текущий день, примите меры для невозможности их распространения на следующий день. Например, если требуется блокировать местный пульт управления после 17:00, то после этого внесите дополнительную команду, снимающую эту блокировку в 23:59.

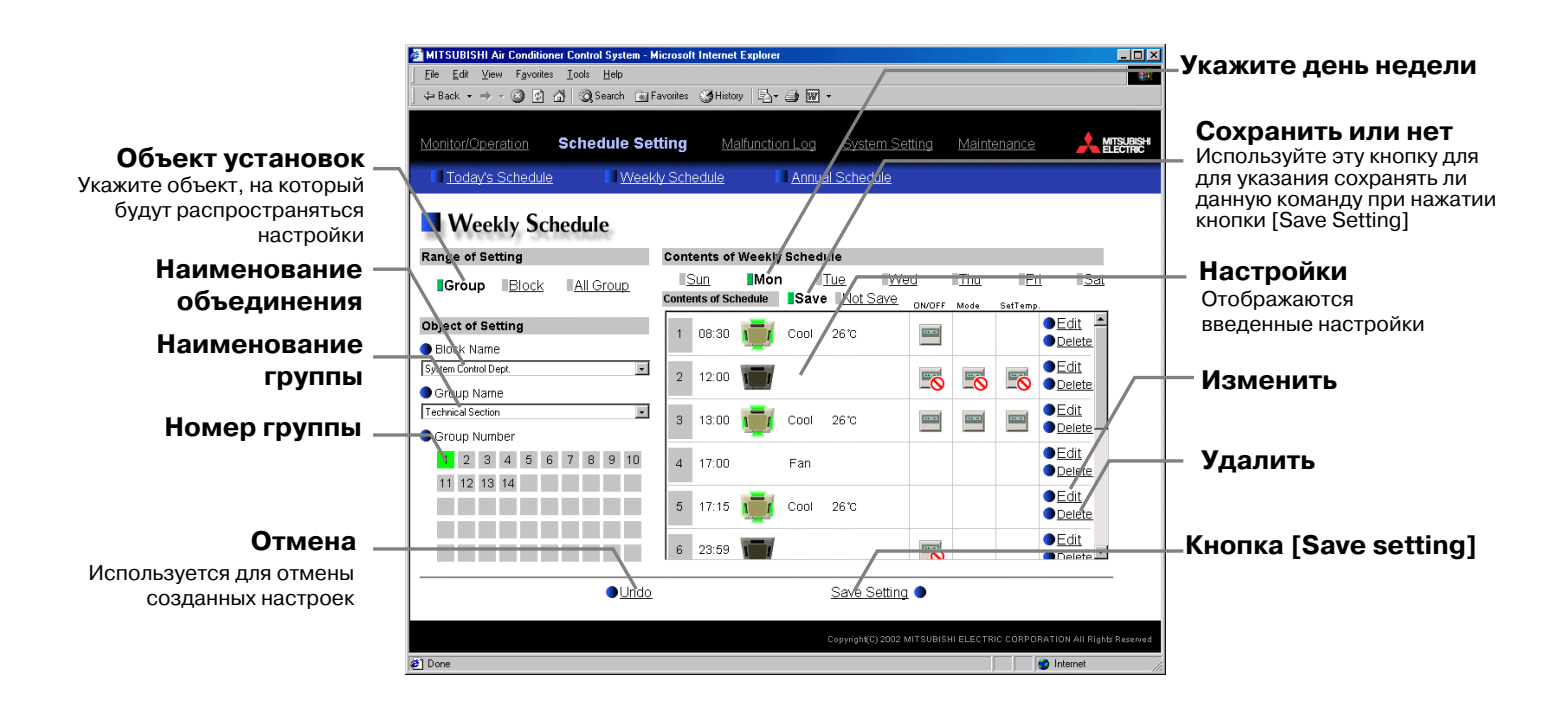

#### **(1) Объект применения настроек**

#### **(1-1) Выбор группы**

Если требуется применить настройки к какой-либо группе, то выберите [Group] в области Объект установок

Укажите номер объединения, к которому принадлежит данная группа, затем выберите наименование группы из выпадающего списка. Можно просто указать наименование и номер группы. После того как группа выбрана, в поле "Настройки" отображаются команды, сохраненные для этой группы .

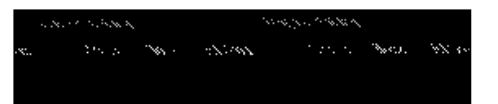

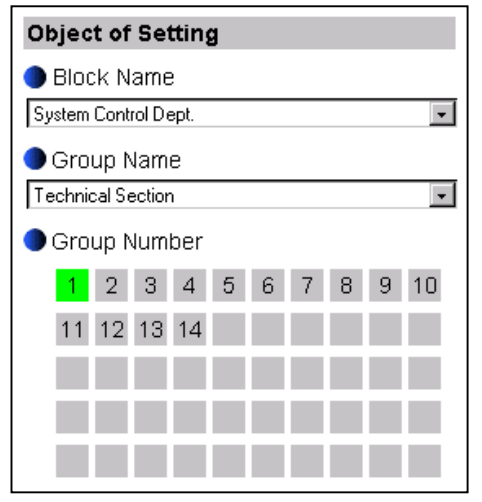

#### **(1-2) Выбор всех групп в объединении**

Если требуется задать автоматическую работу по таймеру для всех групп, принадлежащих объединению, то используйте кнопку [Block] в области "Объект установок".

Выберите наименование объединения из выпадающего списка [Block name]. Все группы, принадлежащие данному объединению будут выделены. Аналогичный результат можно получить указывая номер какой-либо группы, принадлежащей объединению.

Группы, не входящие в состав того или иного объединения, выбрать этими способами невозможно.

Если выбранное объдинение включает в себя и внутренние блоки кондиционеров и вентустановки Лоссней, то появляется окно, предлагающее указать какими приборами предполагается управлять: кондиционерами или вентустановками. Если объединение состоит из однотипных приборов: только кондиционеров или только вентустановоок, то это окно пояляться не будет.

Долее появляется окно, предлагающее использовать для автоматической работы объединения, команды таймера, заданные для одной из групп, принадлежащих объединению. То есть распространить график работы этой группы на все объединение. Псоле этого в окне "Настройки" команды могут быть дополнены и отредактированы. Можно отклонить это предложение и выбрать в окне

пункт [New setting] для самостоятельного создания всех команд. В этом случае окно "Настройки" появляется пустым.

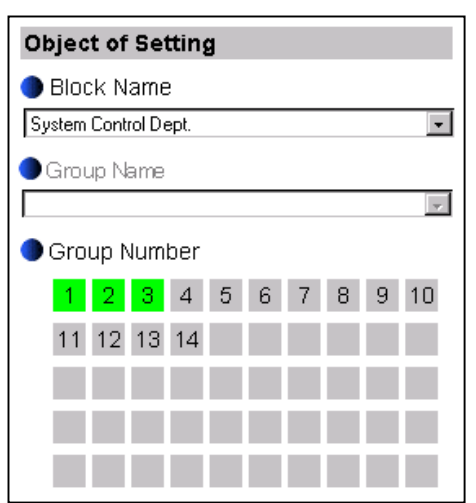

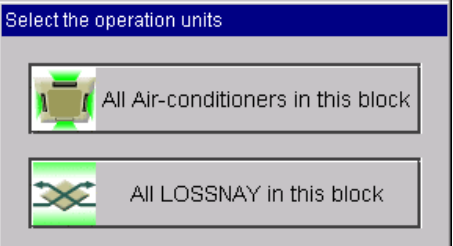

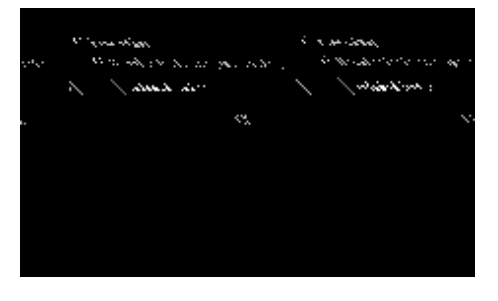

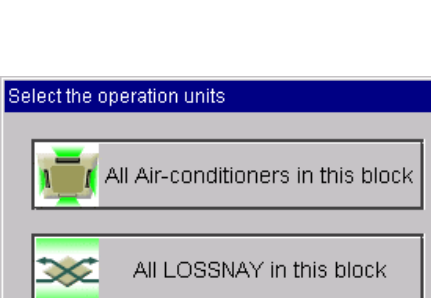

$$
\begin{aligned} \langle \mathcal{L}_{\mathcal{M}}(\mathcal{L}_{\mathcal{M}}(\mathcal{L}_{\mathcal{M}}),\mathcal{L}_{\mathcal{M}}(\mathcal{L}_{\mathcal{M}})) \rangle & \leq \mathcal{L}_{\mathcal{M}}(\mathcal{L}_{\mathcal{M}}(\mathcal{L}_{\mathcal{M}}),\mathcal{L}_{\mathcal{M}}(\mathcal{L}_{\mathcal{M}})) \\ \mathcal{L}_{\mathcal{M}}(\mathcal{L}_{\mathcal{M}}(\mathcal{L}_{\mathcal{M}}),\mathcal{L}_{\mathcal{M}}(\mathcal{L}_{\mathcal{M}})) & \leq \mathcal{L}_{\mathcal{M}}(\mathcal{L}_{\mathcal{M}}(\mathcal{L}_{\mathcal{M}}),\mathcal{L}_{\mathcal{M}}(\mathcal{L}_{\mathcal{M}})) \\ \mathcal{L}_{\mathcal{M}}(\mathcal{L}_{\mathcal{M}}(\mathcal{L}_{\mathcal{M}}),\mathcal{L}_{\mathcal{M}}(\mathcal{L}_{\mathcal{M}})) & \leq \mathcal{L}_{\mathcal{M}}(\mathcal{L}_{\mathcal{M}}(\mathcal{L}_{\mathcal{M}}),\mathcal{L}_{\mathcal{M}}(\mathcal{L}_{\mathcal{M}})) \\ \end{aligned}
$$

#### **(1-3) Выбор всех групп**

Если требуется задать автоматическую работу по таймеру для всех групп в системе, то используйте кнопку [Group] в области "Объект установок".

Если система включает в себя и внутренние блоки кондиционеров и вентустановки Лоссней, то появляется окно, предлагающее указать какими приборами предполагается управлять: кондиционерами или вентустановками. Если система состоит из однотипных приборов: только кондиционеров или только вентустановоок, то это окно пояляться не будет.

Далее появляется окно, предлагающее использовать для автоматической работы всех групп, команды таймера, заданные для одной из групп. То есть распространить график работы этой группы на всю систему. После этого в окне"Настройки" команды могут быть дополнены и отредактированы. Можно отклонить это предложение и выбрать в окне пункт [New setting] для самостоятельного создания всех команд. В этом случае окно "Настройки" появляется пустым.

#### **(2) Выбор дня недели**

Выберите в области [Contents of weekly schedule] день недели, для которого будет создаваться график работы.

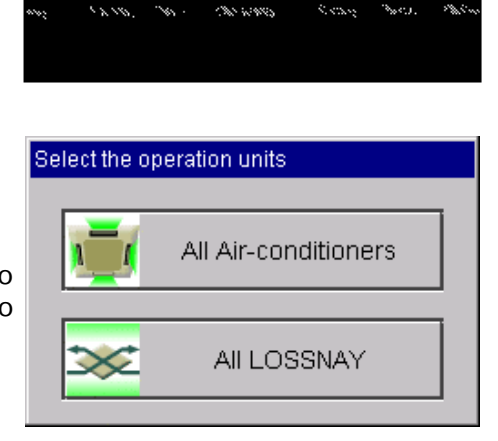

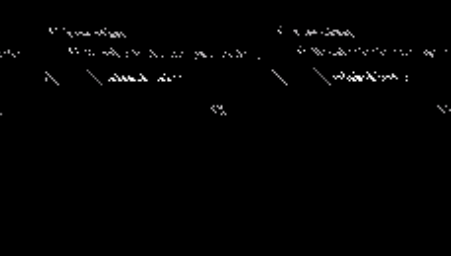

#### **(3) Ввод и редактирование команд**

При нажатии одной из кнопок [Edit] в области "Настройки" появляется окно ввода команды для автоматической работы по таймеру. Укажите время начала действия команды и рабочий параметры (Вкл/Выкл, режим, целевая температура, блокировка местных пультов управления), затем нажмите кнопку [OK].

Допускается в команде указывать не все рабочие параметры, а лишь те, которые должны быть изменены, относительно предыдущей команды или предыдущих пользовательских настроек.

Примечание: При вводе команды для всех групп в системе или в объединении, диапазон целевых температур будет 19-28°C.

Примечание: При вводе команды для всех групп в системе или в объединении, можно выбрать, например, режим [Auto]. Но, если некоторыми блоками этот режим не поддерживается, то для них данная команда будет проигнорирована.

Примечание: При вводе команды для вентустановок, область задания целевых температур не отображается, а способы блокировки местного пульта управления сокращаются до блокировки Вкл/Выкл.

#### **(4) Сохранение настроек**

Сохраните сделанные настройки по окончании ввода команд с помощью кнопки [Save Setting].

При нажатии этой кнопки сохранение настроек происходит только для тех дней недели, у которых выбран элемент [Save] над областью "Настройки". Выбор элемента [Not save] обозначает, что для данного дня недели при нажатии кнопки [Save Setting] настройки сохранятся не будут. Элемент [Save] автоматически выделяется при внесении изменений в область "Настройки".

Если область "Настройки" не была модифицирована, например, нужно сохранить пустой список команд, или требуется распространить настройки автоматической работы одной из групп на всю систему или объединение, то, выполняя описанные в предыдущих разделах действия, не забудьте выделить элемент [Save] перед нажатием кнопки [Save Setting].

Если после последнего сохранения настроек команды были модифицированы, то вернуться к сохраненных данным можно с помощью кнопки [Undo].

Примечание: Сохранение настроек, относящихся ко всем группам системы, или к объединению, содержащему большое количество групп, может занять несколько минут.

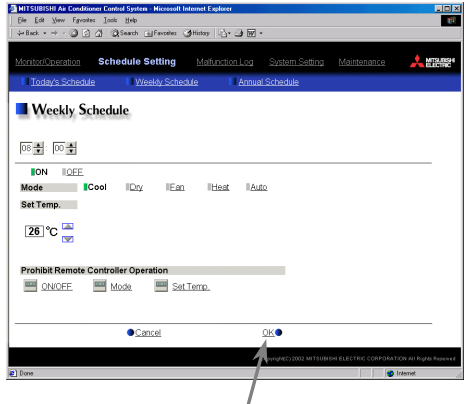

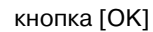

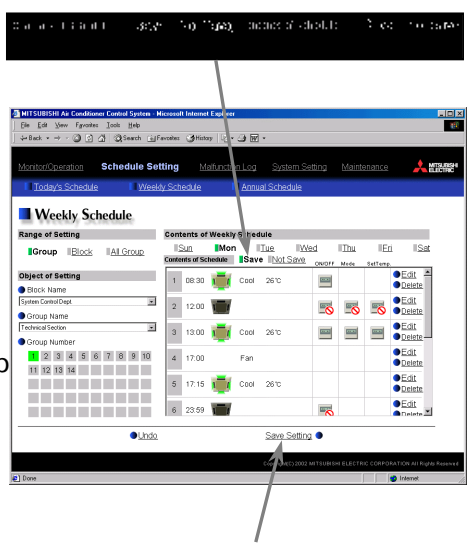

Кнопка [Save Setting]

#### **3-6-2 Задание годовых настроек**

В меню [Schedule Setting] выберите подменю [Annual Schedule] для отображения окна задания ежегодных настроек. Эти настройки могут быть использованы для описания режимов работы в специальные дни, такие как национальные и международные праздники, каникулы и т.п. Для любой группы блоков можно задать до 50 таких дней на 2 года вперед (включая текущий месяц). По мере отработки команд, настройки будут удалятся автоматически.

Создание данного типа настроек производится в следующем порядке. Сначала выбирается объект, к которому они будут применяться. Далее создаются шаблоны настроек (от 1 до 5) и затем указывается какой шаблон и в какие дни к данному объекты применять.

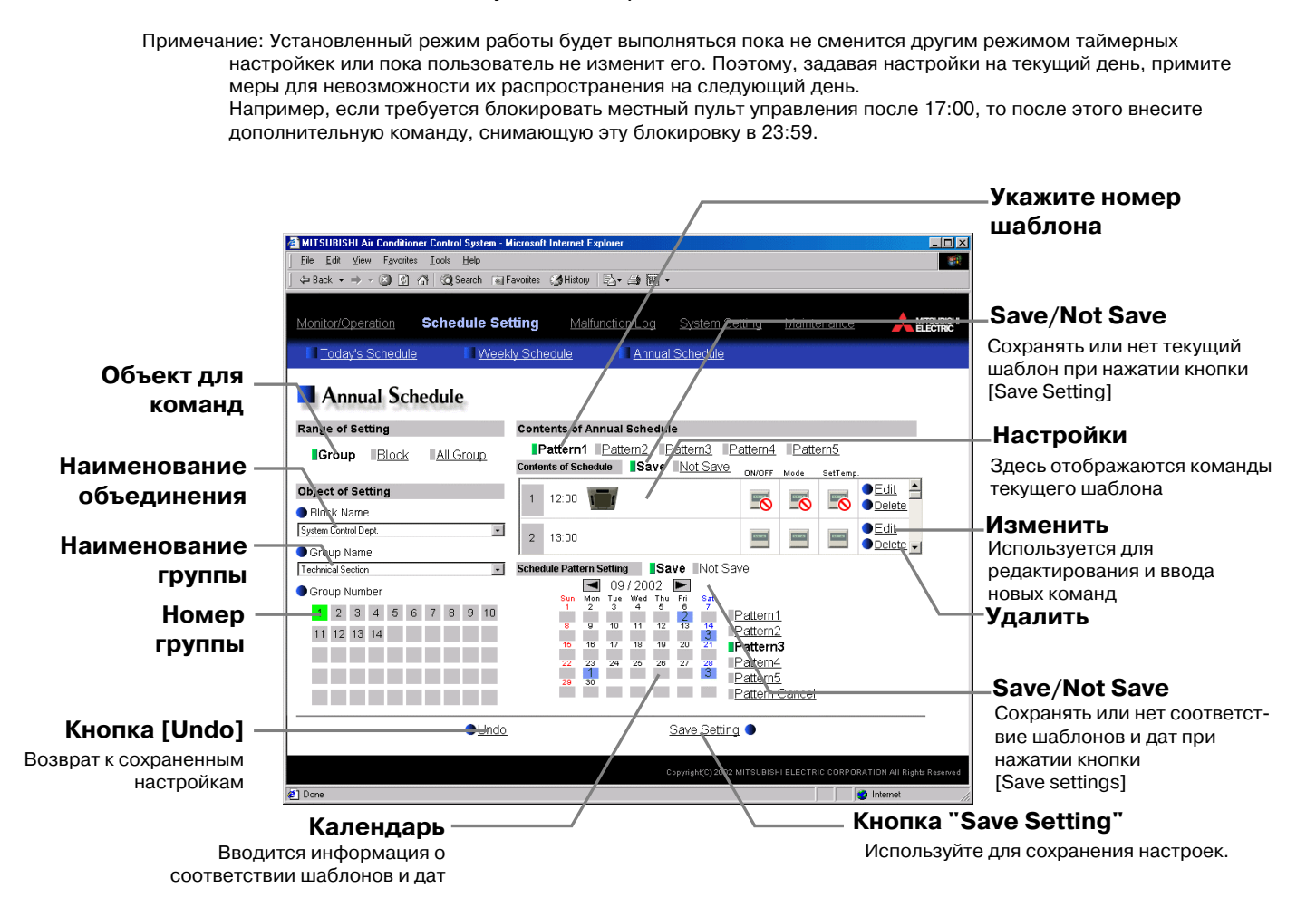

#### **(1) Выбор объекта для применения настроек**

Используйте рекомендации, приведенные в пункте (3-6-1), для определения объекта, к которому будут применяться настройки и команды.

#### **(2) Выбор шаблона**

В области [Contents of Annual Schedule] выберите номер шаблона [Patern 1 - 5], который вы хотите создать или отредактировать. Если шаблоны уже готовы и их не требуется модифицировать, то можно переходить к шагу (4).

eire dia atsusance<br>Galeri Pr⊪ent Larond Pillers Larond amenta se nomeno en 1980.<br>L'Educat (1980) (Californi (1980) (L'Arti

#### **(3) Ввод команд для текущего шаблона**

При нажатии одной из кнопок [Edit] в области "Настройки" появляется окно ввода команды для автоматической работы по таймеру. Укажите время начала действия команды и рабочий параметры (Вкл/Выкл, режим, целевая температура, блокировка местных пультов управления), затем нажмите кнопку [OK].

Допускается в команде указывать не все рабочие параметры, а лишь те, которые должны быть изменены, относительно предыдущей команды или предыдущих пользовательских настроек.

Примечание: При вводе команды для всех групп в системе или в объединении, диапазон целевых температур будет 19-28°C.

Примечание: При вводе команды для всех групп в системе или в объединении, можно выбрать, например, режим [Auto]. Но, если некоторыми блоками этот режим не поддерживается, то для них данная команда будет проигнорирована.

Примечание: При вводе команды для вентустановок, область задания целевых температур не отображается, а способы блокировки местного пульта управления сокращаются до блокировки Вкл/Выкл.

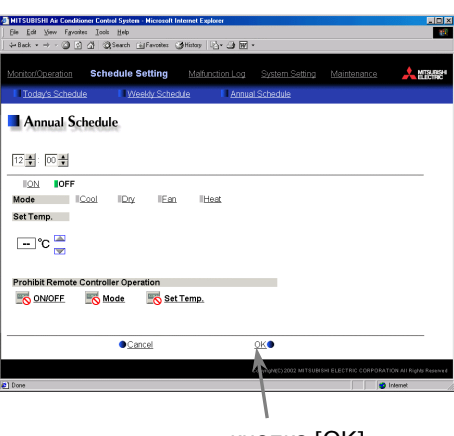

кнопка [OK]

#### **(4) Введение информации о соответствии дат и шаблонов**

Установите соответствие шаблонов и специальных дней, например, праздников, для которых график работы должен отличаться от заданных еженедельных настроек. Для этого при выбранном шаблоне [Patern 1 - 5] нажмите на серый прямоугольник под соотвествующим днем в области "Календарь". Прямоугольник будет выделен цветом и в нем появится цифра, указывающая номер шаблона настроек.

Для удаления ошибочно введенной информации выберите элемент [Patern cancel] и укажите день в области "Календарь".

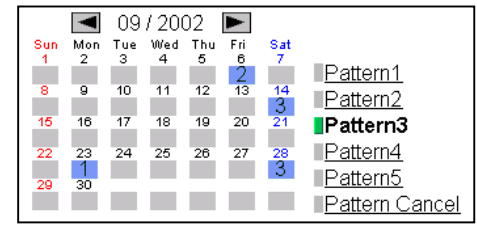

#### **(5) Сохранение настроек**

Сохраните сделанные настройки по окончании ввода шаблонов и дат с помощью кнопки [Save Setting]. При нажатии этой кнопки сохранение настроек происходит только для тех шаблонов, у которых выбран элемент [Save] над областью "Настройки". Выбор элемента [Not save] обозначает, что для данного шаблона при нажатии кнопки [Save Setting] настройки сохранятся не будут. Аналогично для элементов [Save] и [Not save], находящихся над областью "Календарь".

Элементы [Save] автоматически выделяется при внесении изменений в область "Настройки" или "Календарь". Если область "Настройки" не была модифицирована, например, нужно сохранить пустой список команд, или требуется перенести настройки автоматической работы одной из групп в шаблон, то, выполняя описанные в предыдущих разделах действия, не забудьте выделить элемент [Save] перед нажатием кнопки [Save Setting]. Если после последнего сохранения настроек команды были модифицированы, то вернуться к сохраненных данным можно с помощью кнопки [Undo].

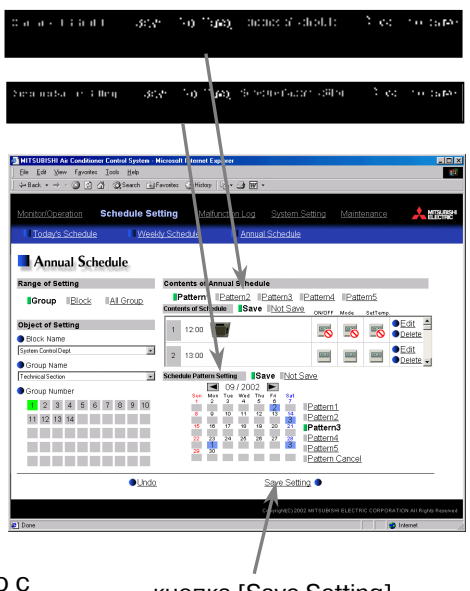

кнопка [Save Setting]

Примечание: Сохранение настроек, относящихся ко всем группам системы, или к объединению, содержащему большое количество групп, может занять несколько минут.

#### **3-6-3 Изменение настроек текущего дня**

В меню [Schedule Setting] выберите подменю [Today's Schedule] для отображения окна настроек текущего дня. Это окно предназначено для модифицирования команд автоматической работы на текущий день. Внесенные изменения не затрагивают настройки еженедельного или годового таймера.

Перед выполнении настроек текущего дня следует указать, что является объектом для них: группа, объединение или все группы системы. И затем ввести команды для автоматического выполнения.

Примечание: Установленный режим работы будет выполняться пока не сменится другим режимом таймерных

настройкек или пока пользователь не изменит его. Поэтому, задавая настройки на текущий день, примите

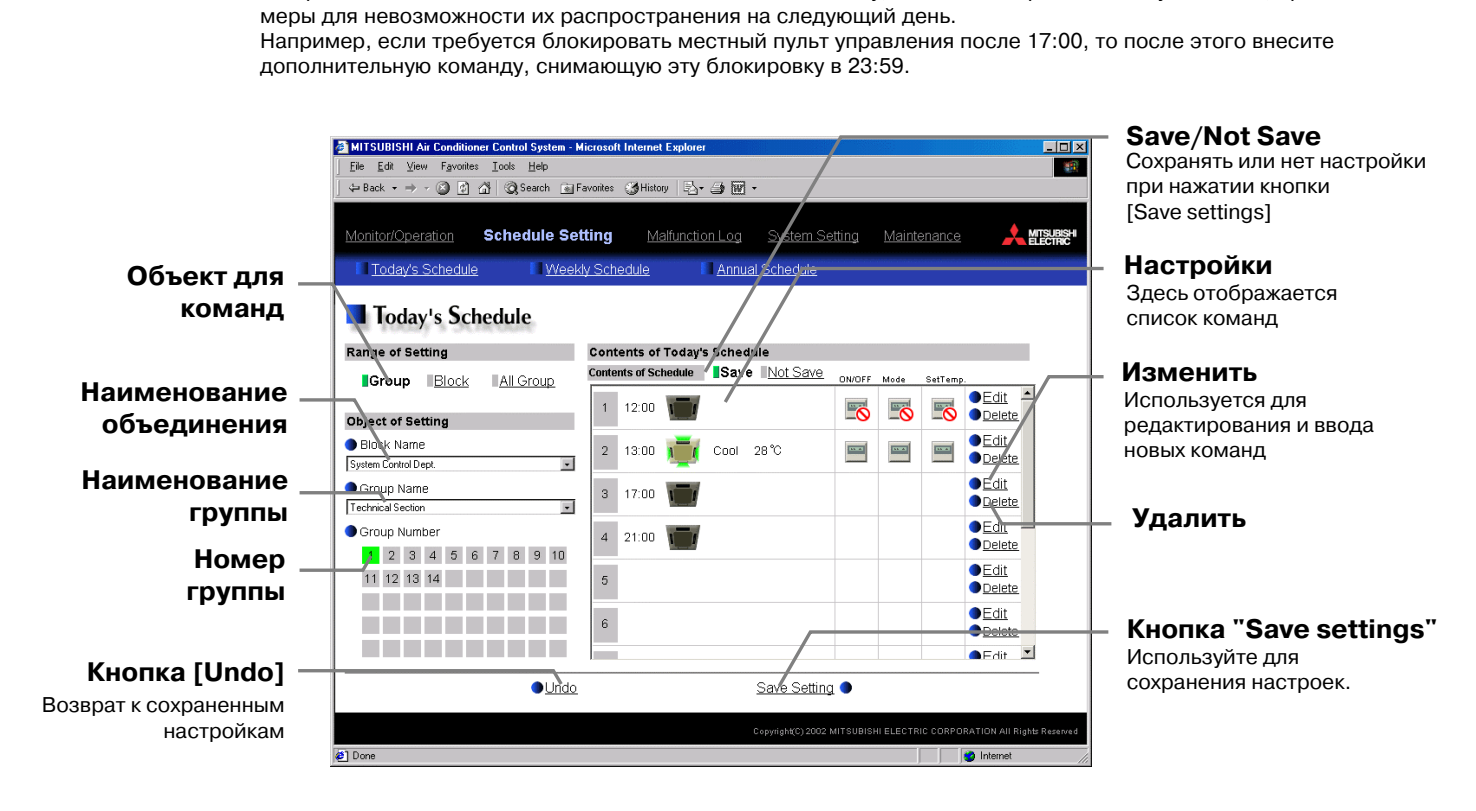

#### **(1) Выбор объекта для применения настроек**

Используйте рекомендации, приведенные в пункте (3-6-1), для определения объекта, к которому будут применяться настройки и команды.

#### **(2) Ввод команд**

При нажатии одной из кнопок [Edit] в области "Настройки" появляется окно ввода команды для автоматической работы по таймеру. Укажите время начала действия команды и рабочий параметры (Вкл/Выкл, режим, целевая температура, блокировка местных пультов управления), затем нажмите кнопку [OK].

Допускается в команде указывать не все рабочие параметры, а лишь те, которые должны быть изменены, относительно предыдущей команды или предыдущих пользовательских настроек.

Примечание: При вводе команды для всех групп в системе или в объединении, диапазон целевых температур будет 19-28°C.

Примечание: При вводе команды для всех групп в системе или в объединении, можно выбрать, например, режим [Auto]. Но, если некоторыми блоками этот режим не поддерживается, то для них данная команда будет проигнорирована.

Примечание: При вводе команды для вентустановок, область задания целевых температур не отображается, а способы блокировки местного пульта управления сокращаются до блокировки Вкл/Выкл.

#### **(3) Сохранение настроек**

Сохраните сделанные настройки по окончании ввода команд с помощью кнопки [Save Setting].

При нажатии этой кнопки сохранение настроек происходит только при активированном элементе [Save] над областью "Настройки". Выбор элемента [Not save] обозначает, что при нажатии кнопки [Save Setting] настройки сохранятся не будут. Элемент [Save] автоматически выделяется при внесении изменений в область "Настройки".

Если область "Настройки" не была модифицирована, например, нужно сохранить пустой список команд, или требуется распространить настройки автоматической работы одной из групп на всю систему или объединение, то, выполняя описанные в предыдущих разделах действия, не забудьте выделить элемент [Save] перед нажатием кнопки [Save Setting].

Если после последнего сохранения настроек команды были модифицированы, то вернуться к сохраненных данным можно с помощью кнопки [Undo].

**Today's Schedule**  $12 + 100 +$ **JON LOFE**  $\overline{M}$ **IE** on  $\Box$ °C $\Xi$ ONIOFF Node Set Temp  $\bullet$ Cance кнопка [OK]

**Today's Schedule IRlock TALGroup I**Group  $\sqrt{2}$  $3 - 17.00$  $\overline{\phantom{a}}$ 1 2 3 4 5 6 7 8 9 10 11 12 13 14 **THE REPORT** <u>mana a</u>  $\bullet$ Uni

кнопка [Save Setting]

Примечание: Сохранение настроек, относящихся ко всем группам системы, или к объединению, содержащему большое количество групп, может занять несколько минут.

### **3-7 Просмотр Отчета о неисправностях**

Выберите пункт меню [Malfunction Log] для отображения Отчета о неисправностях (максимум 64 последних неисправности, которые возникали в системе). Подменю содержит элементы [Unit Error Delay] и [Communication Error] для отображения соответственно неисправностей блоков и коммуникационных ошибок линии M-NET.

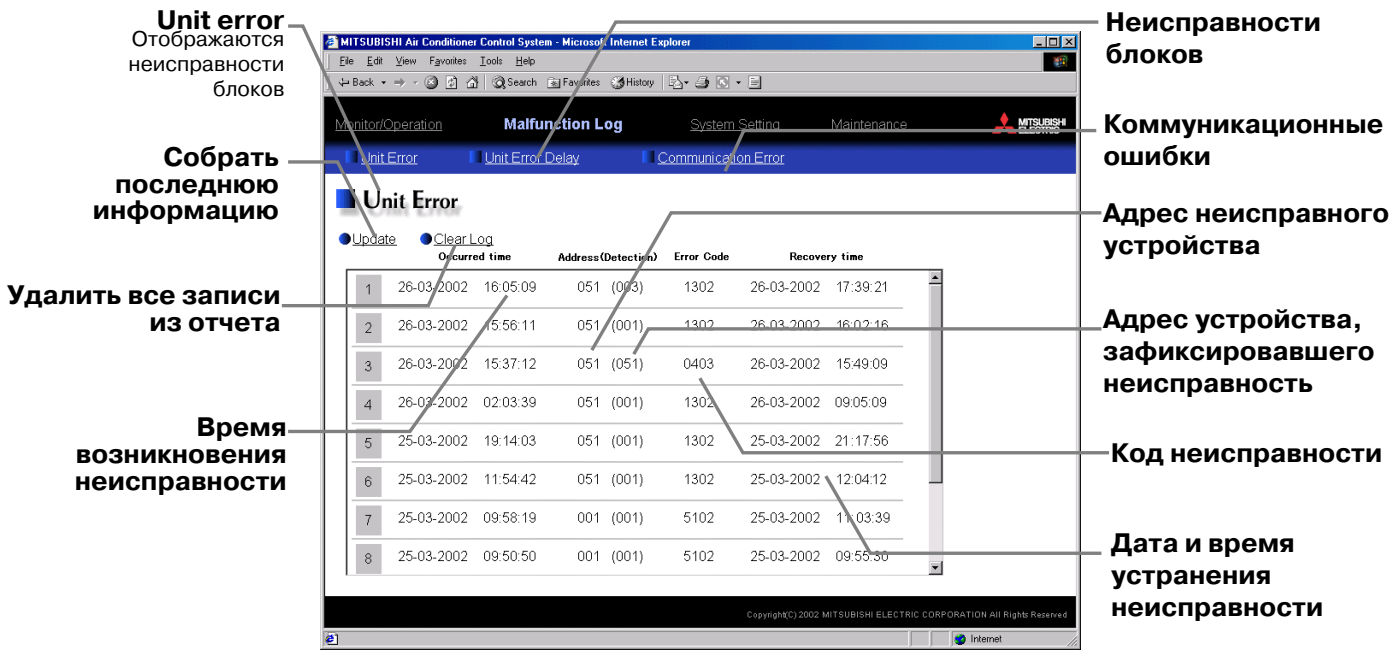

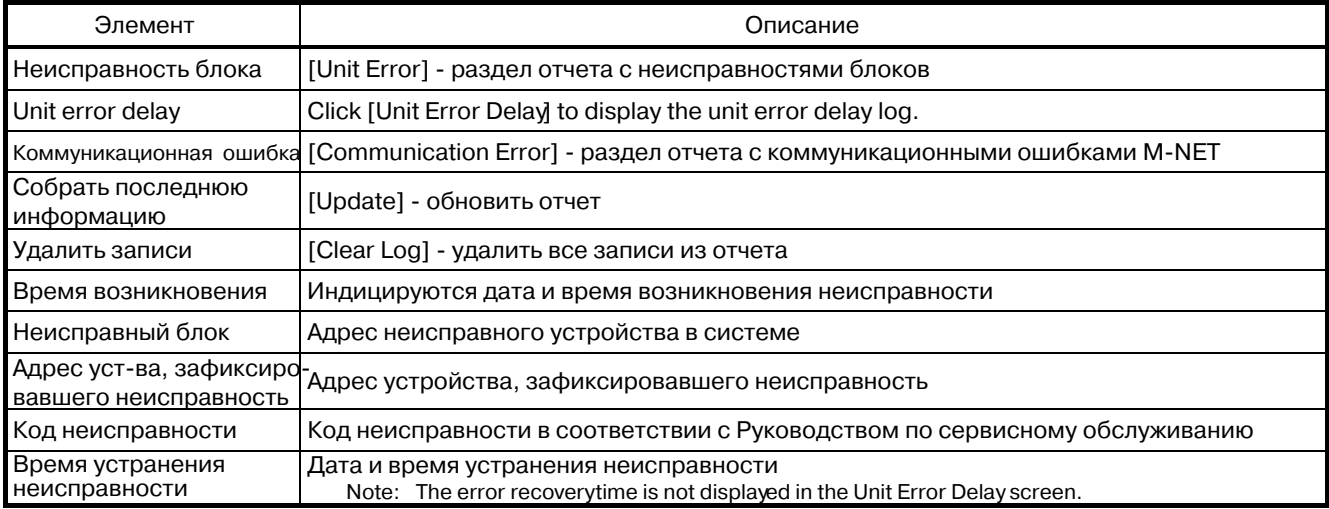

### **3-8 Установка даты и времени**

Меню [System Setting] используется установки даты и времени в G-50A. Установите в поле ввода соответствующие значения и нажмите кнопку [Date/Time set] для фиксации установок.

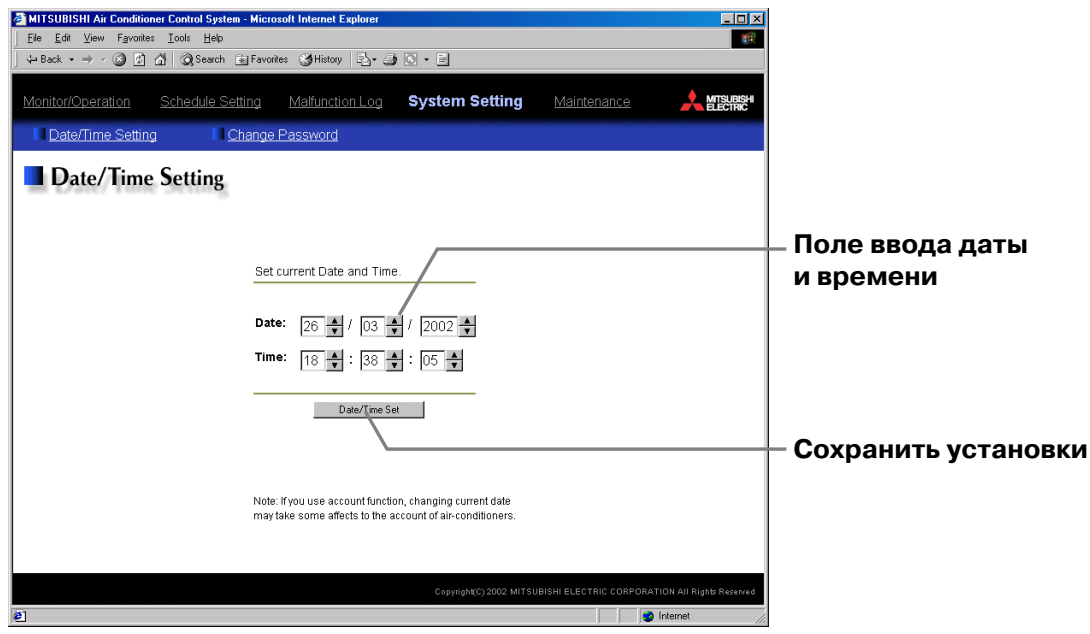

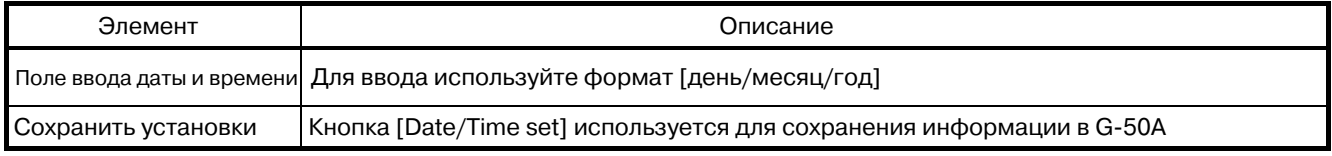

### **3-9 Смена пароля**

В меню [System Setting] выберите пункт подменю [Change Password] для отображения окна установки и смены пароля. После ввода текущего и нового пароля нажмите кнопку [Change Password] для замены пароля и сохранения информации в G-50A.

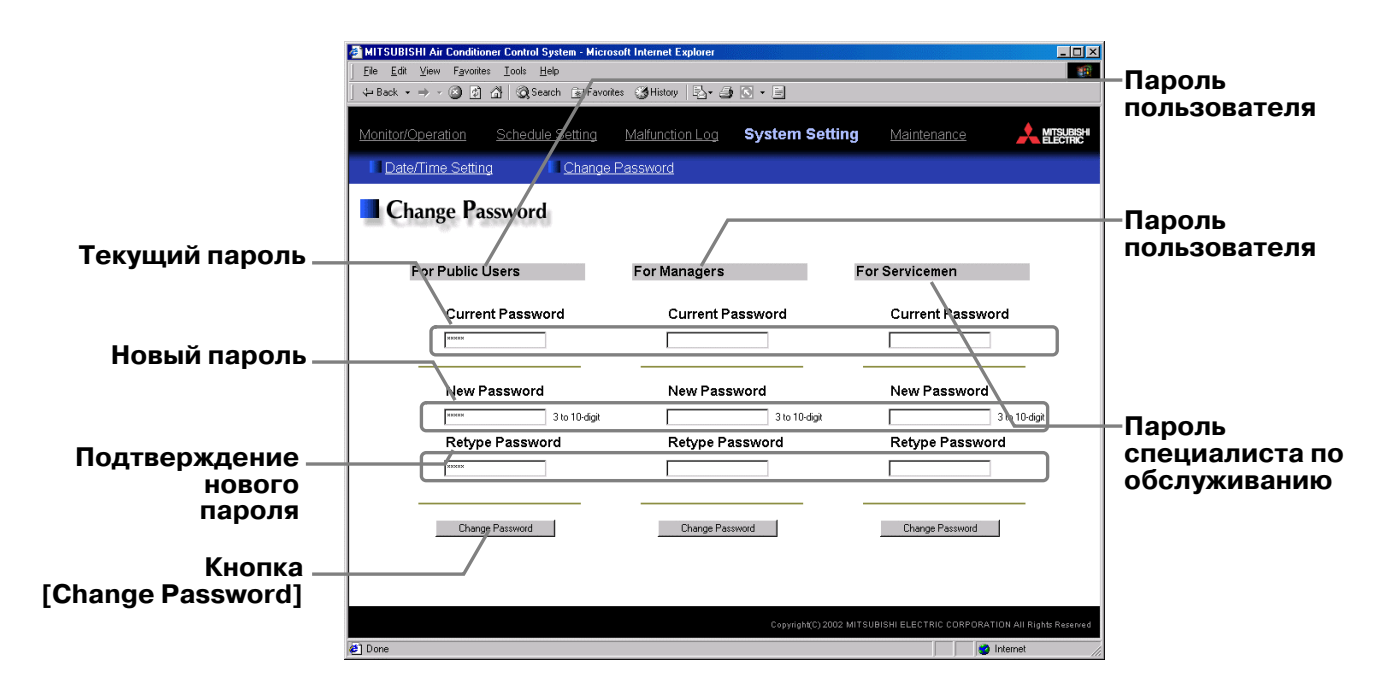

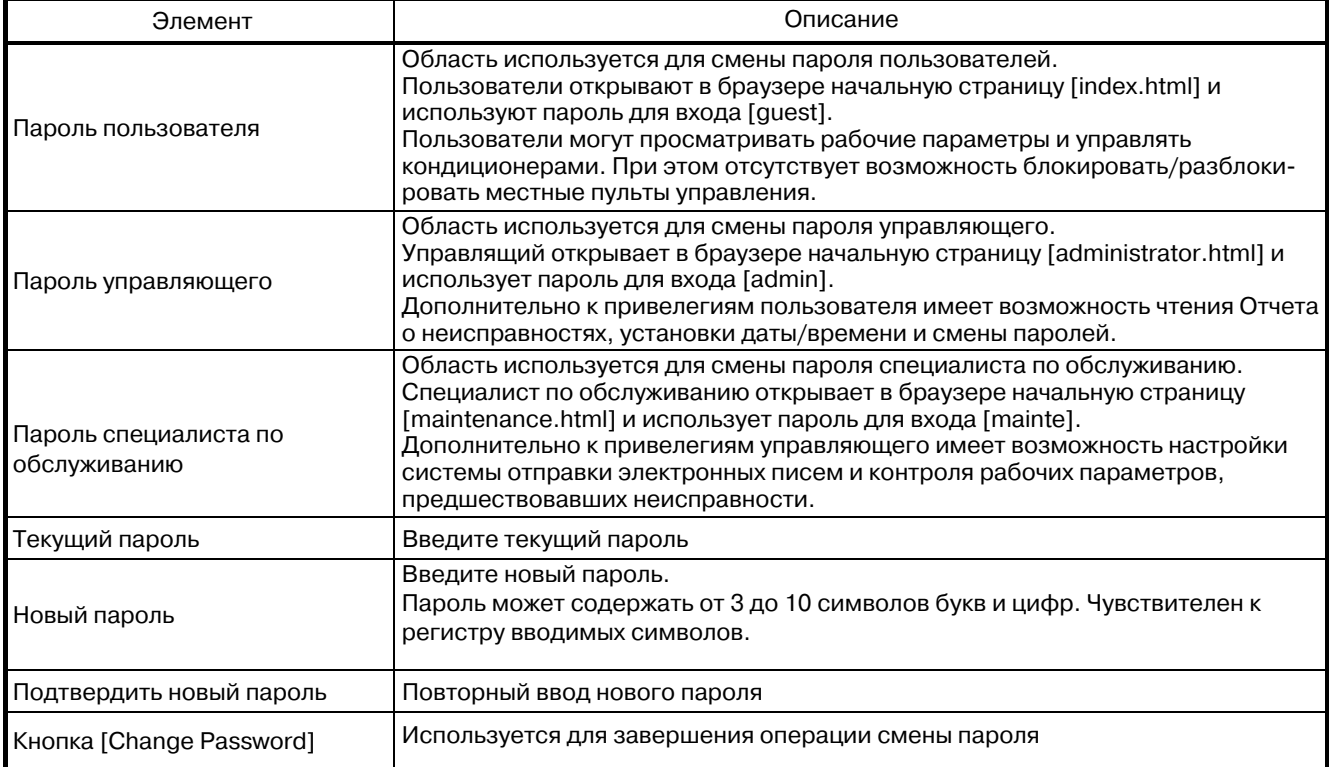

### **3-10 Чтение отчета об отправленных сообщениях**

В меню [Maintenance] выберите подменю [Send Mail Log] для отображения Отчета об отправленных сообщениях по событиям возникновения и устранения неисправностей. Для настройки параметров почтовой системы G-50A используйте программу начальной установки Initial Setting Tool.

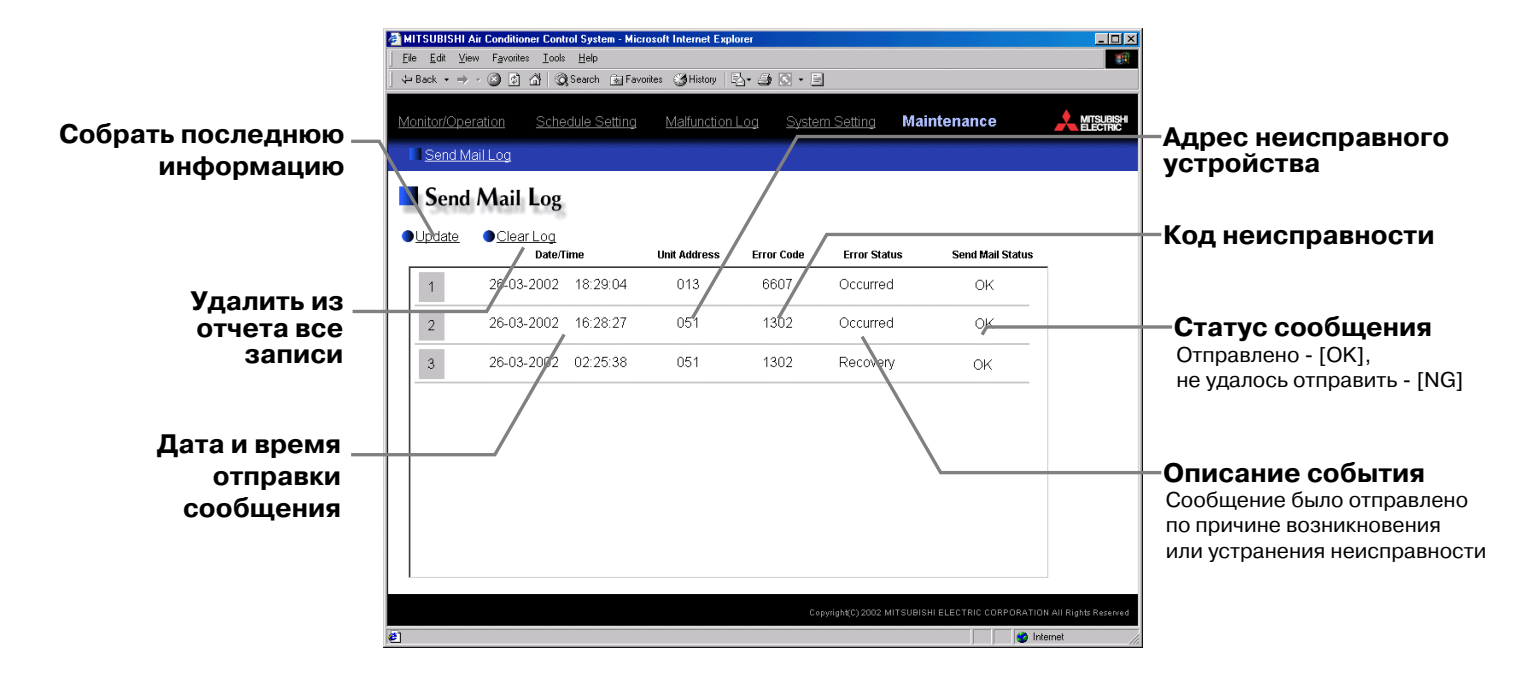

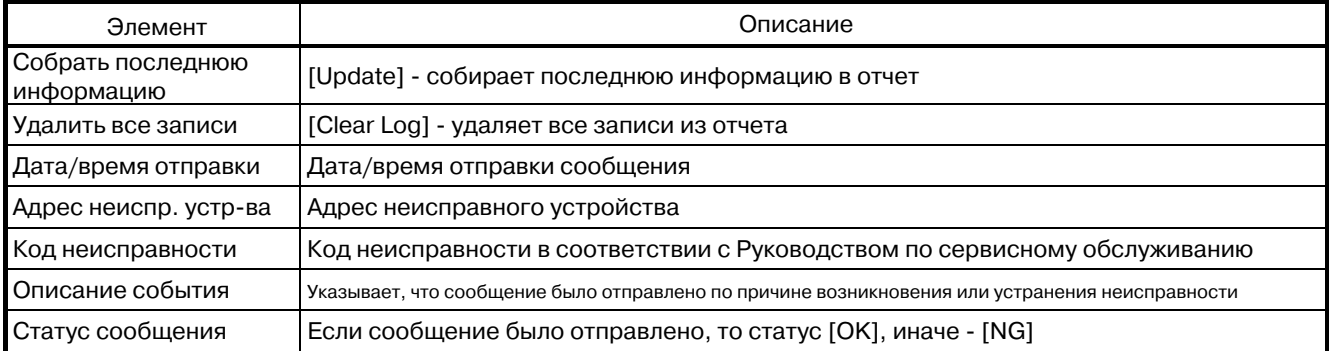

## **4. Активация дополнительных функций**

Ниже описан способ активации дополнительных функций. В окне ввода пароля для управляющего (см. 3-1) выберите подменю [Registration of Optional Functions] для переход к окну регистрации дополнительных функций.

За информацией о дополнительных функциях и серийных номерах, необходимых для их регисрации, обращайтесь к поставщикам оборудования.

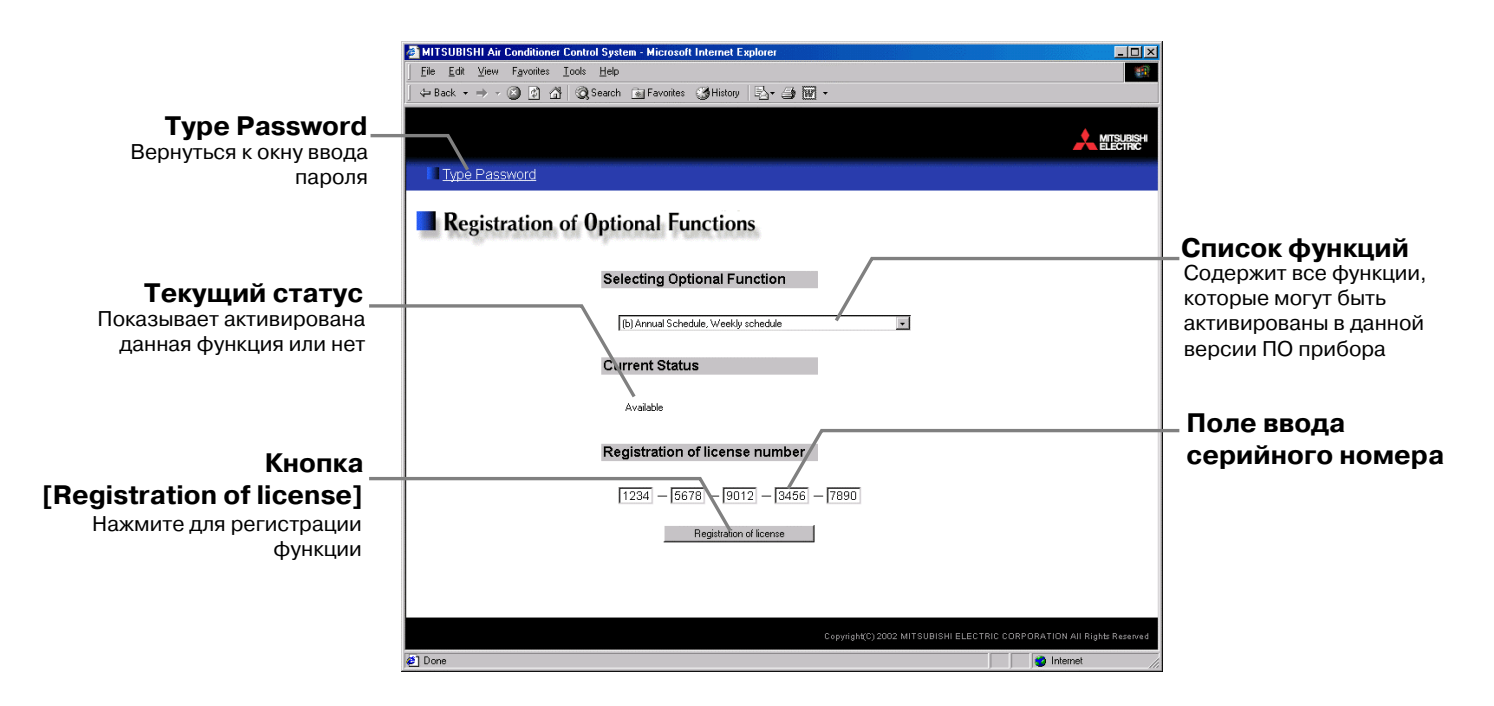

#### **(1) Переход в окно регистрации дополнительных функций**

Наберите в адресной строке браузера адрес в соответствии с пунктом 3-1 и нажмите клавишу [Enter] на клавиатуре. Появится окно ввода пароля. Нажмите на элемент подменю [Registration of Optional Functions] для перехода к окну регистрации дополнительных функций.

Registration of Optional Functions

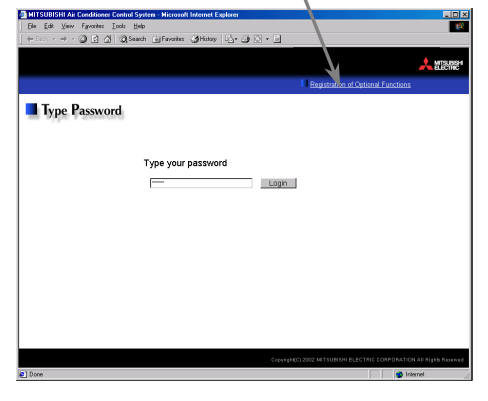

#### **(2) Регистрация функции**

Выберите функцию из выпадающего списка "Список функций", которую требуется активировать. В поле "Текущий статус" появится указание активирована эта функция или нет.

Затем в поле ввода серийного номера введите номер, предоставленный поставщиком оборудования, и нажмите кнопку [Registration of license] для проверки и регистрации номера. В случае успешной регистрации новая функция будет доступна во всех последующих сеансах работы с устройством.

Если не удается зарегистрировать функцию, то проверьте правильность ввода серийного номера и наименование функции в поле "Список функций".

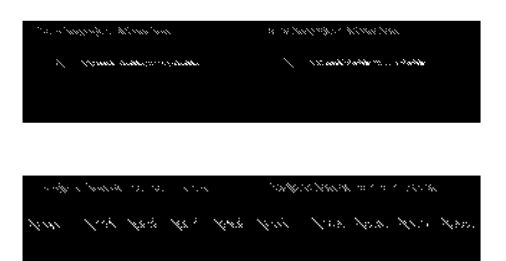

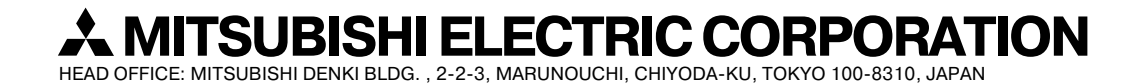

WT03630X02